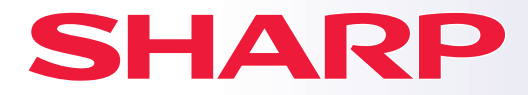

**SISTEMA MULTIFUNCIÓN DIGITAL A TODO COLOR**

# **Guía de inicio rápido**

**MODELO: BP-50C26 BP-50C31 BP-50C36 BP-50C45 BP-50C55 BP-50C65 BP-55C26 BP-60C31 BP-60C36 BP-60C45 BP-70C31 BP-70C36 BP-70C45 BP-70C55 BP-70C65**

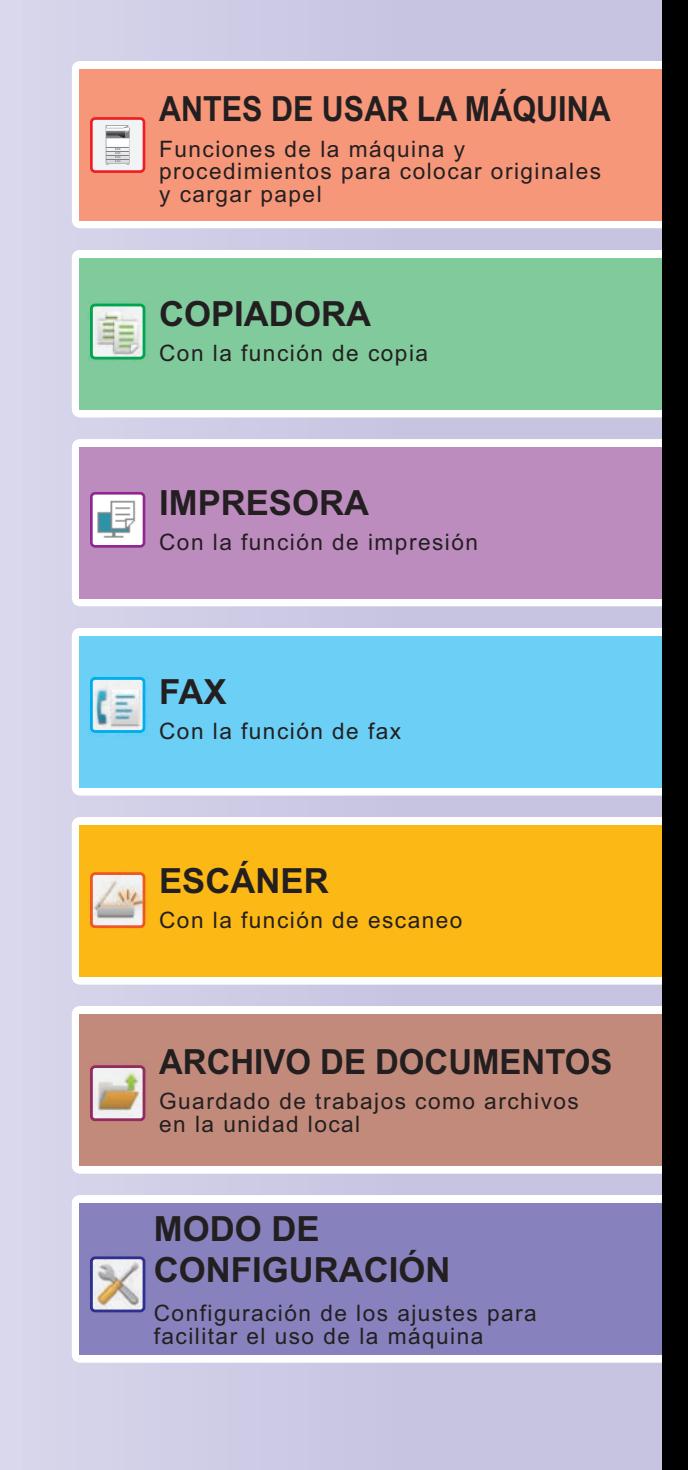

# <span id="page-1-0"></span>**CÓMO UTILIZAR LOS MANUALES**

## **Guía de inicio**

Este manual explica los procedimientos básicos para comenzar a utilizar la máquina y las precauciones para un uso seguro de la misma e incluye información para el administrador. Lea detenidamente este manual antes de usar la máquina.

Si desea más información sobre los procedimientos de funcionamiento y la resolución de problemas, consulte el manual del usuario.

## **Manual del usuario**

El "Manual de Usuario" incluye explicaciones detalladas sobre las funciones que se pueden utilizar en la máquina. Los manuales de esta máquina están cargados en un sitio web. Toque [Manual de Usuario] en el panel táctil de la máquina y se mostrará un código QR.

Escanee el código QR con un teléfono inteligente u otro dispositivo para acceder al sitio web en el que se encuentran disponibles los manuales.

Puede descargarse varios manuales desde el sitio web. El manual del usuario también está cargado en formato HTML y puede visualizarlo en su teléfono inteligente o en su ordenador.

## **Guía de instalación del software**

Esta guía explica cómo instalar el software y configurar los ajustes para usar la máquina como impresora o escáner.

## **Guía de Cloud Connect**

Esta guía explica cómo conectar la máquina a un servicio en la nube en Internet, lo cual le permitirá cargar datos escaneados e imprimir datos almacenados en la nube.

## **Guía de AirPrint**

Esta guía explica cómo utilizar AirPrint.

## **Descarga del Manual del usuario en formato PDF**

Acceda al sitio web desde la siguiente URL o código QR.

El sitio web aparecerá en inglés.

Cambie a su idioma favorito antes de visualizar y descargar el manual.

Podrá descargarse a su ordenador el mismo "Manual del usuario" que esté visualizando en el sitio web.

\* Es posible que se actualicen los tipos de manual. Si desea más información, consulte nuestro sitio web. URL:

https://global.sharp/restricted/products/copier/downloads/manuals/select.html

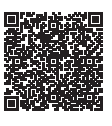

# **ÍNDICE**

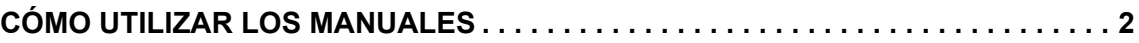

## **ANTES DE USAR LA MÁQUINA**

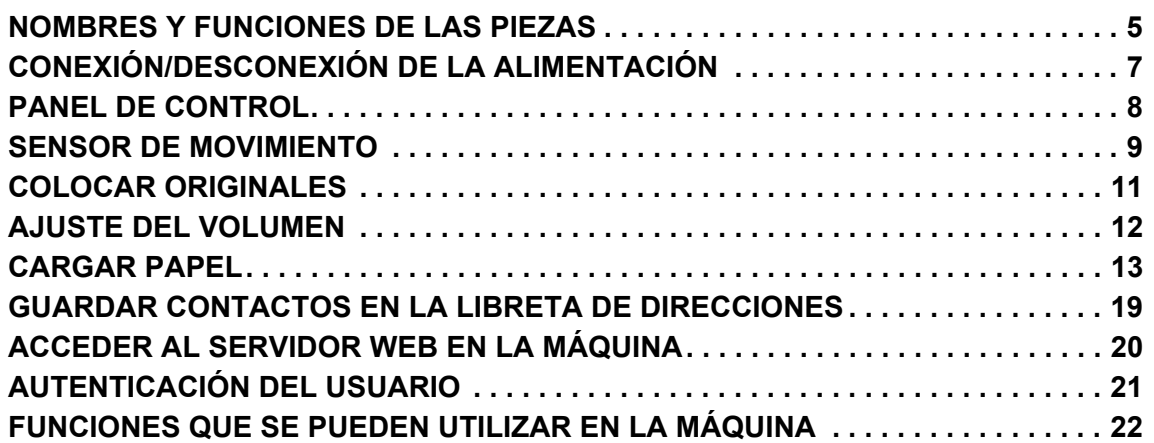

## **COPIADORA**

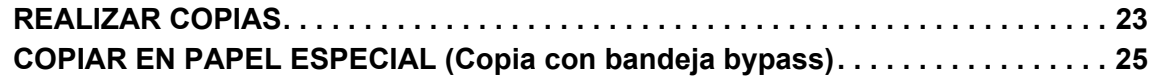

## **IMPRESORA**

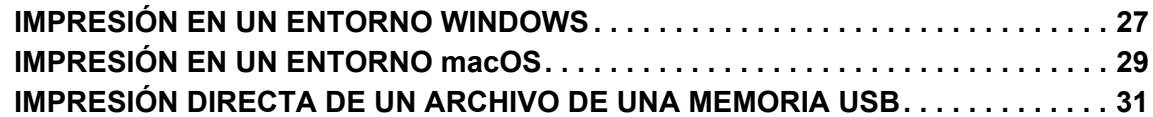

## **FAX**

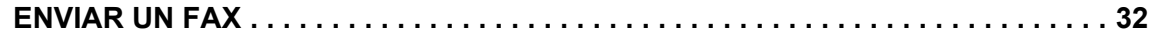

## **ESCÁNER**

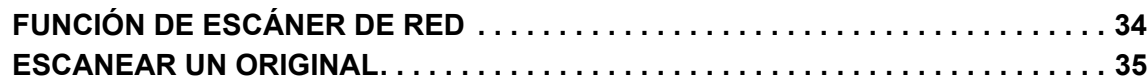

## **ARCHIVO DE DOCUMENTOS**

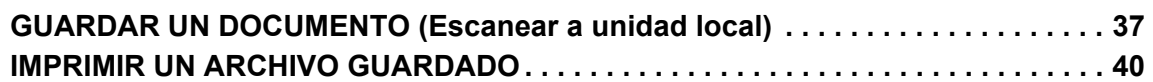

## **MODO DE CONFIGURACIÓN**

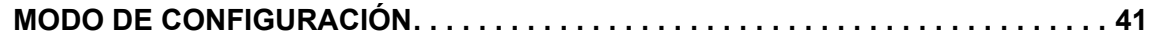

# <span id="page-4-2"></span><span id="page-4-0"></span>**ANTES DE USAR LA MÁQUINA**

<span id="page-4-1"></span>Este apartado incluye información general sobre la máquina, incluidos los nombres y las funciones de las piezas de la máquina y sus dispositivos periféricos, así como los procedimientos para la colocación de originales y la carga del papel.

## **NOMBRES Y FUNCIONES DE LAS PIEZAS**

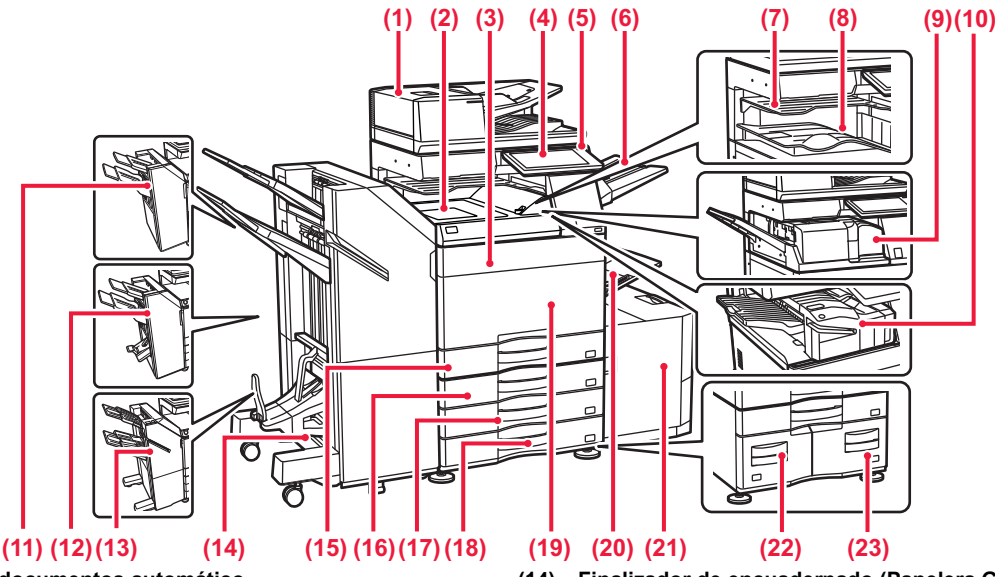

- **(1) Alimentador de documentos automático** Introduce y escanea automáticamente varios originales. Los originales a dos caras pueden escanearse automáticamente. **(2) Unidad de paso del papel\***
- Reemisor entre la máquina y el finalizador o el finalizador de encuadernado.
- **(3) Cubierta del tóner (BP-50C55/50C65/70C55/70C65)**
- Abra para sustituir un cartucho de tóner. **(4) Panel de control**  Se utiliza para conectar un dispositivo USB, como un dispositivo
- de memoria USB, a la máquina.<br>▶ <u>[PANEL DE CONTROL \(página 8\)](#page-7-1)</u>
- **(5) Indicador de alimentación principal** Este indicador se ilumina cuando el interruptor de alimentación principal de la máquina está en posición " j
- **(6) Unidad de la bandeja de salida (bandeja derecha)\*** Está configurada para que el papel se disponga en esta bandeja según sea necesario.
- **(7) Separador de trabajos (bandeja superior)\*** Los documentos impresos se disponen en esta bandeja. **(8) Bandeja de salida\***
- En esta bandeja se disponen las copias impresas. **(9) Unidad de plegado\***
- Esta unidad pliega y entrega el papel.
- **(10) Finalizador interno\*** Grapa los documentos. También se puede instalar un módulo perforador que permite realizar orificios en los documentos de salida. También puede grapar manualmente.
- **(11) Finalizador\*** Grapa los documentos. También se puede instalar un módulo perforador que permite realizar orificios en los documentos de salida.
- **(12) Finalizador de encuadernado\*** Grapa y pliega los documentos. También se puede instalar un módulo perforador que permite realizar orificios en los documentos de salida.
- **(13) Finalizador (Papelera Grande)\*** Grapa los documentos. También se puede instalar un módulo perforador que permite realizar orificios en los documentos de salida. También puede grapar manualmente.
- **(14) Finalizador de encuadernado (Papelera Grande)\*** Grapa y pliega los documentos. También se puede instalar un módulo perforador que permite realizar orificios en los documentos de salida. También puede grapar manualmente.
- **(15) Bandeja 1**
	- Almacene papel en esta bandeja. Se puede cargar un máximo<br>de 550 hojas (80 g/m<sup>2</sup> (20 lbs.)) de papel.
- **(16) Bandeja 2 (cuando hay instalado un stand/cajón de papel de 550/2x550/3x550/550&2100 hojas)\*** Almacene papel en esta bandeja. Se puede cargar un máximo de 550 hojas (80 g/m2 (20 lbs.)) de papel.
- **(17) Bandeja 3 (cuando hay instalado un stand/cajón de papel de 2x550/3x550 hojas)\*** Almacene papel en esta bandeja. Se puede cargar un máximo
- de 550 hojas (80 g/m2 (20 lbs.)) de papel. **(18) Bandeja 4 (cuando hay instalado un stand/cajón de papel de 3x550 hojas)\*** Almacene papel en esta bandeja. Se puede cargar un máximo<br>de 550 hojas (80 g/m<sup>2</sup> (20 lbs.)) de papel.
- **(19) Portada (BP-50C26/50C31/50C36/50C45/70C31/70C36/70C45)** Abra esta cubierta para encender o apagar el interruptor de
- alimentación principal o sustituir un cartucho de tóner. **(20) Bandeja bypass**
- Utilice esta bandeja para introducir el papel manualmente. Si carga papel de tamaño superior a A4R o 8-1/2" x 11"R, saque la extensión de la bandeja. [Bandeja bypass \(página 15\)](#page-14-0)
- **(21) Bandeja 5 (cuando hay instalada una bandeja de gran capacidad.)\*** Almacene papel en esta bandeja. Se puede cargar un máximo de 3000 hojas (80 g/m2 (20 lbs.)) de papel.
- **(22) Bandeja 3 (cuando hay instalado un stand/cajón de papel de 550&2100 hojas)\*** Almacene papel en esta bandeja. Se puede cargar un máximo de 1200 hojas (80 g/m2 (20 lbs.)) de papel.
- **(23) Bandeja 4 (cuando hay instalado un stand/cajón de papel de 550&2100 hojas)\***
	- Almacene papel en esta bandeja. Se puede cargar un máximo<br>de 900 hojas (80 g/m<sup>2</sup> (20 lbs.)) de papel.
- Dispositivo periférico. Si desea más información, consulte el Manual del usuario. Se incluye de serie o no está disponible en algunos países y regiones. No disponible en algunos modelos. Póngase en contacto con su distribuidor o con el representante de servicio autorizado más cercano.

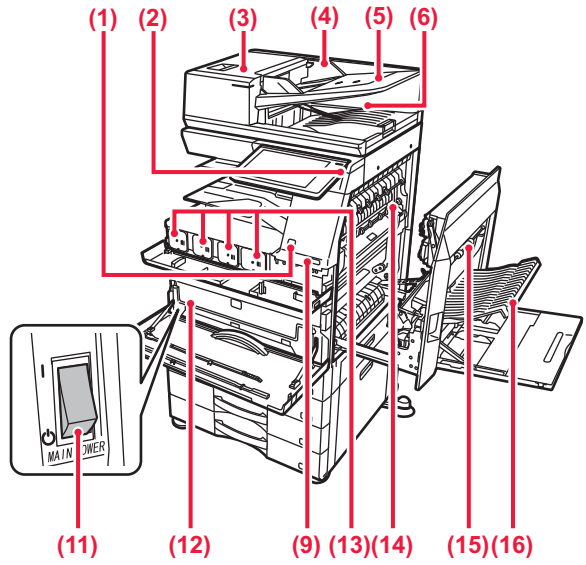

#### **(1) Sensor de movimiento\*1**

Este sensor detecta la presencia de una persona aproximándose a la máquina y automáticamente reactiva la máquina del modo de suspensión (sólo Modo del sensor de movimiento).

- **(2) Botón [Encendido]** 
	- Utilice este botón para encender y apagar la máquina.<br>► CONEXIÓN/DESCONEXIÓN DE LA ALIMENTACIÓN [\(página 7\)](#page-6-1)
- **(3) Cubierta del área del alimentador de documentos** Ábrala para retirar originales atascados o para limpiar el rodillo de alimentación de papel.
- **(4) Guías del original**  Utilícelas para asegurarse de que el original se escanea de forma correcta.
- Ajuste las guías a la anchura del original. **(5) Bandeja del alimentador de documentos** Los originales deben colocarse mirando hacia arriba.
- **(6) Bandeja de salida de los originales**  Los originales se envían a esta bandeja una vez escaneados.
- **(7) Toma de línea telefónica (LINE)\*2** Cuando se utiliza la función de fax de la unidad, la línea telefónica se conecta a esta toma.
- **(8) Toma del teléfono supletorio (TEL)\*2** Cuando se utiliza la función de fax de la unidad, puede conectarse un teléfono supletorio a esta toma.
- **(9) Puerto USB (Tipo A)**  Se utiliza para conectar un dispositivo USB, como un dispositivo de memoria USB, a la máquina.
- **(1) (6) (7) (8) (9) (10)** BB 圈  $\Box$ .<br>Kit de expansión de facsimil **(17)**
	- **(10) Conector LAN**  Conecte el cable LAN a este conector cuando se esté utilizando la máquina en una red.
	- **(11) Interruptor de alimentación principal**  Utilice este botón para encender y apagar la máquina.<br>▶ CONEXIÓN/DESCONEXIÓN DE LA ALIMENTACIÓN [\(página 7\)](#page-6-1)
	- **(12) Caja de recogida de tóner** Esta caja recoge el exceso de tóner que queda después de imprimir.
	- **(13) Cartucho de tóner** Este cartucho contiene tóner. Cuando se agote el tóner en un cartucho, sustitúyalo por uno nuevo.
	- **(14) Unidad de fijación** En esta zona se aplica calor para fijar la imagen transferida al papel.

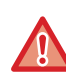

La unidad de fusión está caliente. Tenga cuidado de no quemarse cuando retire el papel atascado.

- **(15) Cubierta lateral derecha**
	- Abra esta cubierta para retirar el papel atascado.
- **(16) Cubierta de la sección de inversión del papel** Esta unidad se usa para dar la vuelta al papel cuando se realizan impresiones a dos caras. Abra esta cubierta para retirar el papel atascado.
- **(17) Enchufe de alimentación**
- \*1 Solo se puede utilizar en la BP-60C31/60C36/60C45/70C31/70C36/70C45/70C55/70C65.

\*2 Dispositivo periférico. Si desea más información, consulte el Manual del usuario. Se incluye de serie o no está disponible en algunos países y regiones. No disponible en algunos modelos. Póngase en contacto con su distribuidor o con el representante de servicio autorizado más cercano.

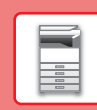

 $\blacksquare$ 

# <span id="page-6-1"></span><span id="page-6-0"></span>**CONEXIÓN/DESCONEXIÓN DE LA ALIMENTACIÓN**

En esta sección se describe cómo conectar y desconectar la alimentación de la máquina, y cómo reiniciar la máquina. Accione dos interruptores de alimentación: el interruptor de alimentación principal de dentro de la cubierta frontal, que se encuentra en la esquina inferior izquierda, y el botón [Encendido] del panel de control.

## **Conexión de la alimentación**

- Ponga el interruptor de alimentación principal en la posición " | ".
- Cuando el indicador se ilumine, pulse el botón [Encendido].

## **Desconexión de la alimentación**

• Pulse el botón [Encendido] para apagar la alimentación, y después toque la tecla [Apagado]. Para desconectar la alimentación durante un periodo prolongado, pulse el botón [Encendido/Apagado] para desconectar la alimentación y coloque el interruptor principal en la posición "(<sup>I</sup>)" cuando desaparezca la pantalla del panel de mando.

## **Reinicio de la máquina**

• Pulse el botón [Encendido] para apagar la alimentación, y toque la tecla [Desactivar] en el panel táctil. A continuación, pulse de nuevo el botón [Encendido] para encender la alimentación.

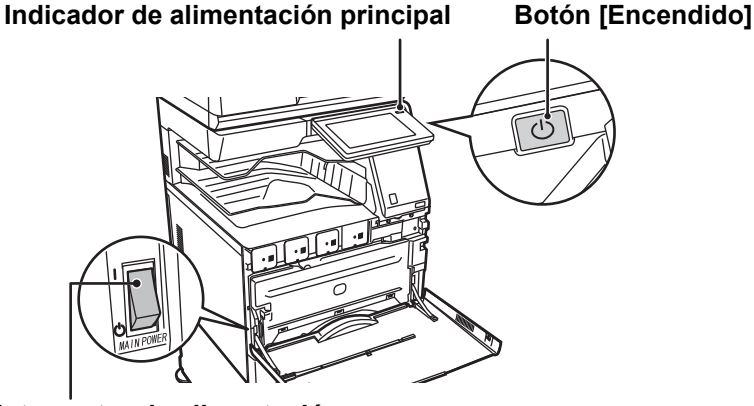

#### **Interruptor de alimentación principal**

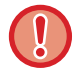

• Cuando apague el interruptor de alimentación principal, pulse el botón [Encendido] en el panel de control y, a continuación, coloque el interruptor de alimentación principal en la posición "(<sup>I</sup>)".

En caso de que se produzca una interrupción de la alimentación principal, vuelva a conectar la alimentación de la máquina y, a continuación, desconéctela en el orden correcto.

Si desconecta la alimentación principal antes de pulsar el botón [Encendido] y deja la máquina en ese estado durante mucho tiempo, pueden surgir problemas como ruidos anormales y disminución de calidad de la imagen, entre otros.

- Apague tanto el botón [Encendido] como el interruptor de alimentación principal y desconecte el cable de corriente si cree que la máquina puede estar averiada, si hay una tormenta eléctrica cerca o si va a mover la máquina.
- Cuando utilice la función de fax o Internet fax, asegúrese de que el interruptor de alimentación principal esté en la posición " ".
- Para que algunas opciones de configuración se hagan efectivas, hay que reiniciar la máquina. Cuando la máquina está en determinados estados, si reinicia la máquina con el botón [Encendido], puede que no se hagan efectivas las opciones de configuración. En este caso, apague el interruptor de alimentación principal y, a continuación, vuelva a encenderlo.

## <span id="page-7-1"></span><span id="page-7-0"></span>**PANEL DE CONTROL**

Pulse la tecla [Pantalla de inicio] del panel de control para visualizar la pantalla de inicio en el panel táctil. La pantalla de inicio muestra las teclas para seleccionar modos o funciones.

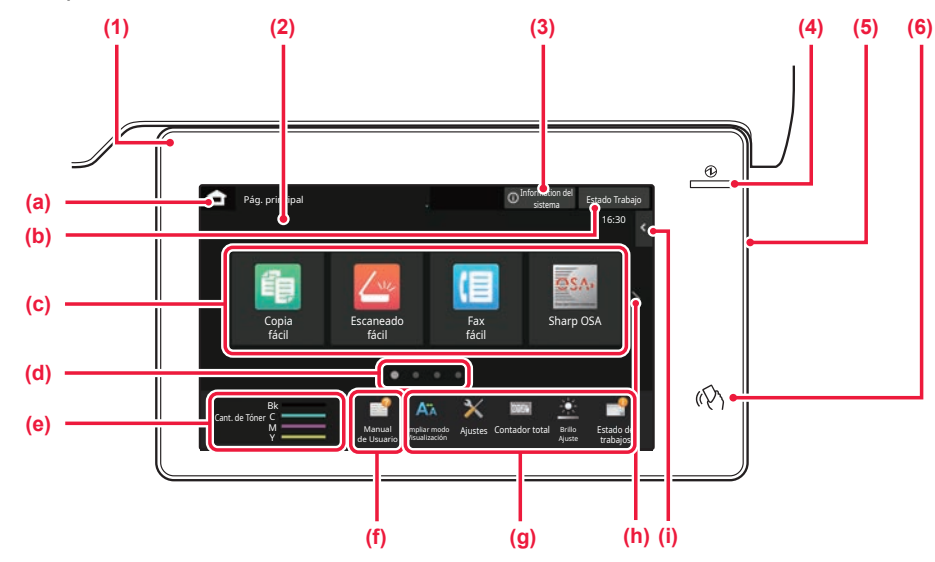

#### **(1) Indicador de información**

El indicador se ilumina o parpadea cuando la máquina se enciende o se apaga, cuando un usuario inicia sesión en la máquina, cuando se recibe un fax o cuando se produce un error en la máquina.

#### **(2) Panel táctil**

En la pantalla del panel táctil se muestra una serie de mensajes y teclas.

Accione la máquina pulsando directamente las teclas que se muestran.

- (a) Muestra la pantalla de inicio
- (b) Muestra el trabajo en curso o en espera con texto o iconos.
- (c) Seleccione teclas de acceso directo para modos o funciones
- (d) Cambie las páginas para mostrar teclas de acceso directo.
- (e) Mostrar cantidad de tóner.
- (f) Muestra un código QR que indica el sitio web donde se encuentra el Manual del usuario.
- (g) Utilice estas teclas para seleccionar funciones que le faciliten el uso de la máquina.
- (h) Cambia entre las pantallas para mostrar teclas de acceso directo.
- (i) Seleccione funciones que pueden utilizarse en los respectivos modos. Toque la ficha y aparecerá la lista de las teclas de función.

#### **(3) Tecla [Information del sistema]**

Muestra información como el estado de la máquina, detalles de los errores y el nivel de papel restante en la bandeja de alimentación de papel.

- **(4) Indicador de alimentación principal** Este indicador se ilumina cuando el interruptor de alimentación principal de la máquina está en posición " | ". Mientras parpadea la luz, no se puede encender la máquina pulsando el botón [Encendido].
- **(5) Botón [Encendido]** Utilice este botón para encender y apagar la máquina.
- **(6) Marca NFC (Área de punto táctil NFC)** Puede conectar fácilmente un dispositivo móvil a la máquina.

## <span id="page-7-2"></span>**Modo fácil y modo normal**

En los modos de copia, fax y envío de imágenes, existen dos tipos de pantalla de funcionamiento: modo fácil y modo normal. El modo fácil consta de las mínimas funciones necesarias, como las funciones usadas frecuentemente, y se pueden realizar sin problemas la mayoría de operaciones.

Cuando tenga que utilizar ajustes detallados o funciones especiales, utilice el modo normal.

En el modo normal, se encuentran disponibles todas las funciones.

(Ejemplo: modo fácil y modo normal en el modo de copia)

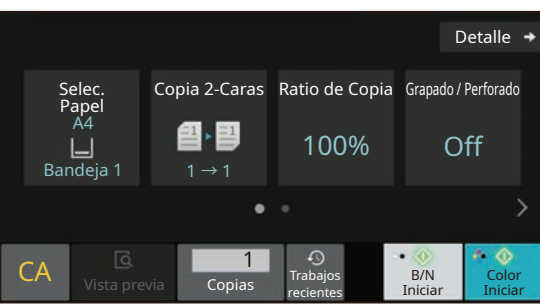

#### Modo fácil Modo normal

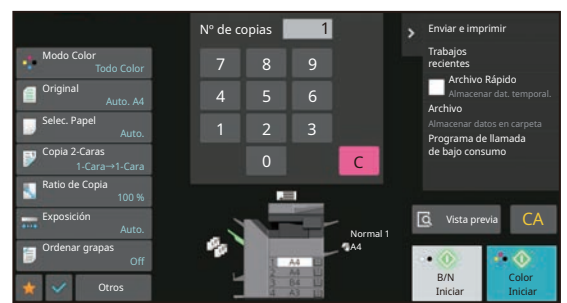

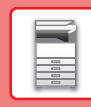

## **CAMBIAR EL ÁNGULO DEL PANEL DE CONTROL**

Puede cambiar el ángulo del panel de control. Ajuste el ángulo para facilitar la visión.

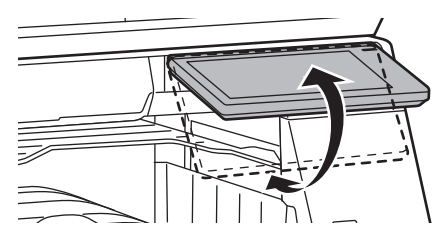

# <span id="page-8-0"></span>**SENSOR DE MOVIMIENTO**

#### **(BP-60C31/60C36/60C45/70C31/70C36/70C45/70C55/70C65)**

Este sensor detecta la presencia de una persona aproximándose a la máquina y automáticamente reactiva la máquina del modo de suspensión (sólo Modo del sensor de movimiento). Hay disponibles tres ajustes para el rango de detección ( | / || / ||| ).

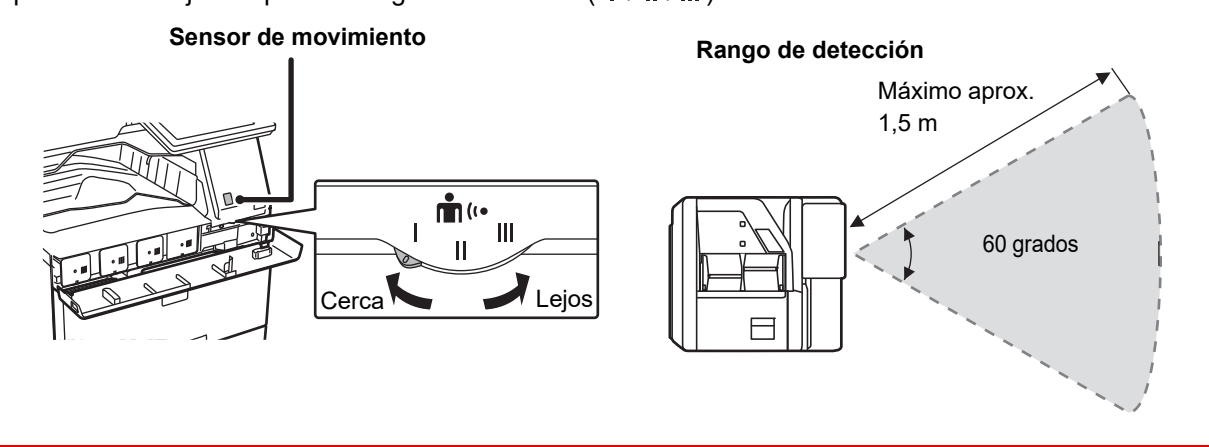

- El sensor de movimiento detecta el movimiento de fuentes de calor.
- El rango de detección puede variar según el lugar de instalación y el entorno (temperatura ambiente, etc.).

## **COMPROBAR EL ESTADO DE UN TRABAJO / PRIORIDAD / CANCELACIÓN**

Para mostrar la pantalla de estado de trabajos, toque la tecla [Estado Trabajo] en la pantalla de inicio o toque la tecla [Estado Trabajo] que aparece en la esquina superior derecha de cada pantalla de modo.

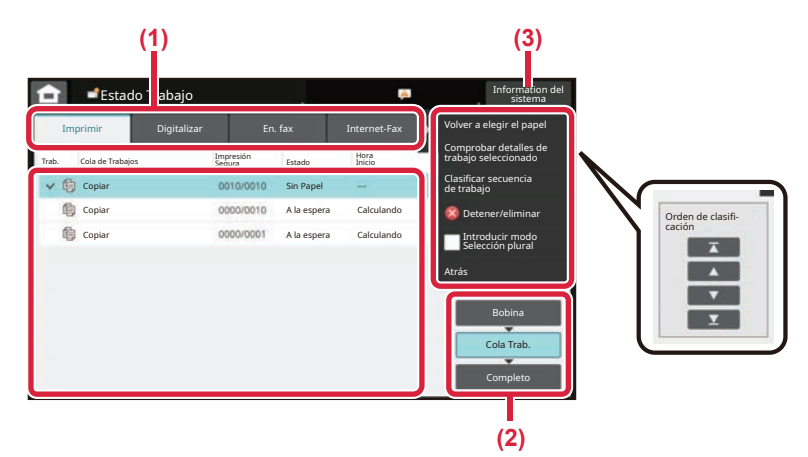

#### **Compruebe el estado del trabajo**

**(1) Toque la ficha del modo que desee comprobar.**

Compruebe los trabajos de copia y los trabajos de impresión en la ficha [Imprimir].

**(2) Pulse la tecla [Cola Trab.] o la tecla [Completo].**

#### **(3) Compruebe los trabajos en la lista.** Si desea dar prioridad a un trabajo o cancelarlo, toque ese trabajo.

#### **Para dar prioridad a un trabajo**

Toque [Clasificar secuencia de trabajo] y toque una tecla de cambio de prioridad.

#### **Para cancelar un trabajo**

Si desea cancelar un trabajo, toque ese trabajo y toque [Detener/eliminar].

## <span id="page-9-0"></span>**PANTALLA DE VISTA PREVIA**

Puede pulsar la tecla [Vista previa] para abrir la pantalla Vista previa. En la pantalla de vista precia del panel táctil puede ver vistas previas de los trabajos e imágenes guardados en la máquina.

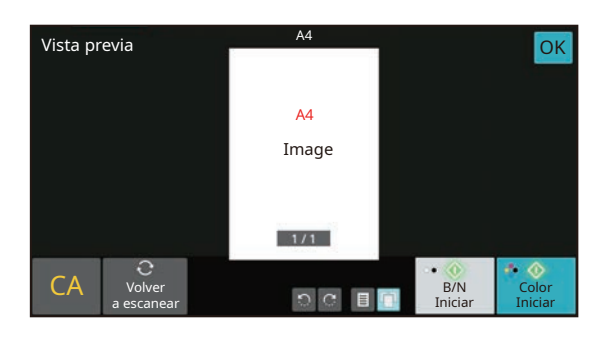

#### **Modo fácil Modo normal**

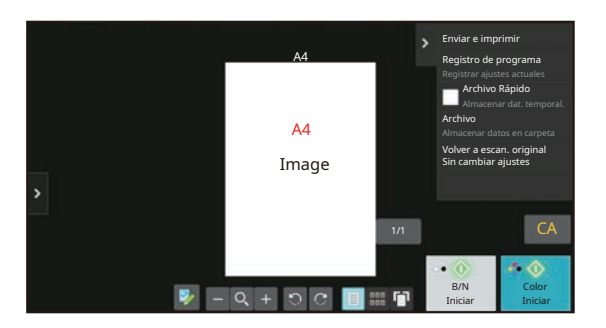

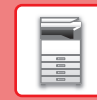

# <span id="page-10-0"></span>**COLOCAR ORIGINALES**

El alimentador de documentos automático se puede utilizar para escanear automáticamente muchos originales de una vez sin tener que introducir manualmente cada original.

En el caso de originales que no se pueden escanear utilizando el alimentador de documentos automático, como un libro o un documento con notas adjuntas, utilice el cristal de exposición.

## **MEDIANTE EL ALIMENTADOR DE DOCUMENTOS AUTOMÁTICO**

Si utiliza el alimentador de documentos automático, coloque los originales en la bandeja del alimentador. Asegúrese de que no se ha colocado ningún original en el cristal de exposición.

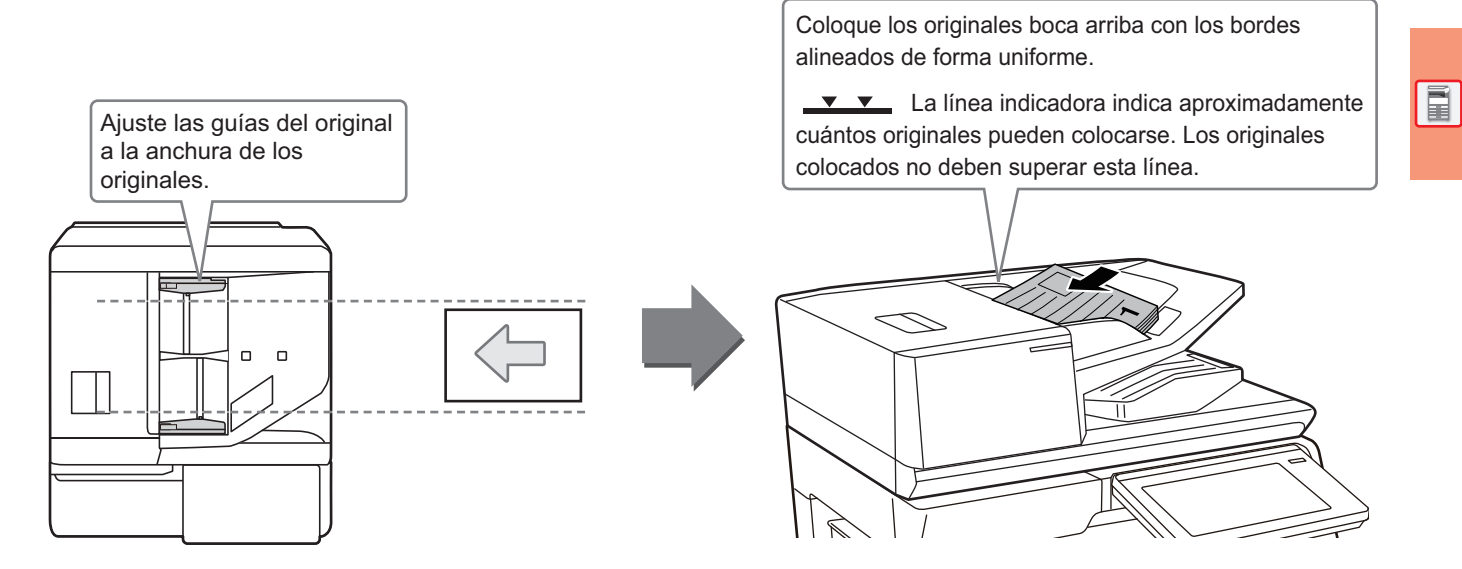

### **Carga de una tarjeta comercial (BP-55C26/BP-70C31/BP-70C36/BP-70C45/ BP-70C55/BP-70C65)**

Cuando escanee una tarjeta comercial con el alimentador automático de documentos, alinee la guía del original según el tamaño de la tarieta.

## **MEDIANTE EL CRISTAL DE EXPOSICIÓN**

Tenga cuidado de no pillarse los dedos al cerrar el alimentador de documentos automático.

Tras colocar el original, asegúrese de cerrar el alimentador de documentos automático. Si lo deja abierto, las partes exteriores al original se copiarán en negro, lo que ocasionará un consumo excesivo de tóner.

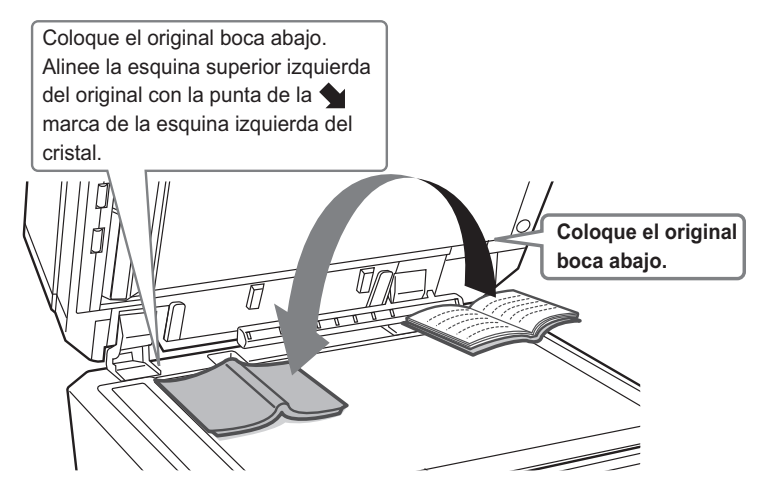

Establezca la orientación de la imagen para asegurar que la orientación del original colocado se reconozca correctamente. Si desea más información, consulte el Manual del usuario.

# <span id="page-11-0"></span>**AJUSTE DEL VOLUMEN**

Puede ajustar el volumen de los sonidos generados por la máquina. Pulse la tecla [Ajustes] y configure los siguientes ajustes desde la ficha [Configuraciones del sistema]. (Se requieren derechos de administrador). ► [MODO DE CONFIGURACIÓN SI UN ADMINISTRADOR HA INICIADO SESIÓN \(página 42\)](#page-41-0)

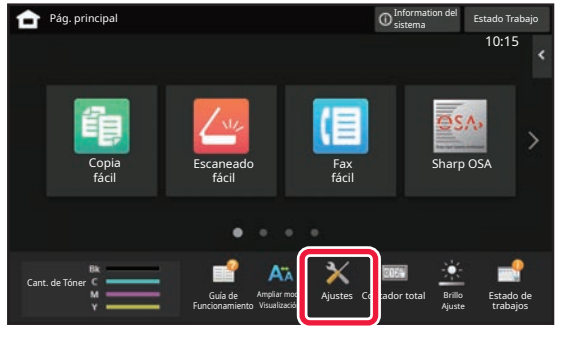

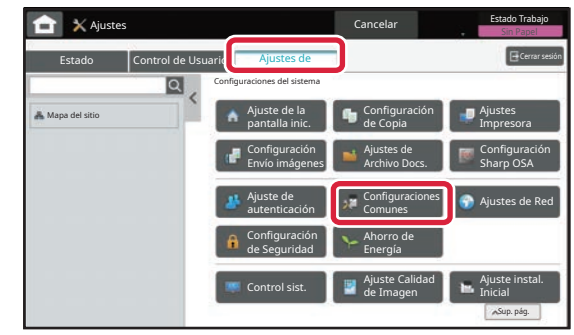

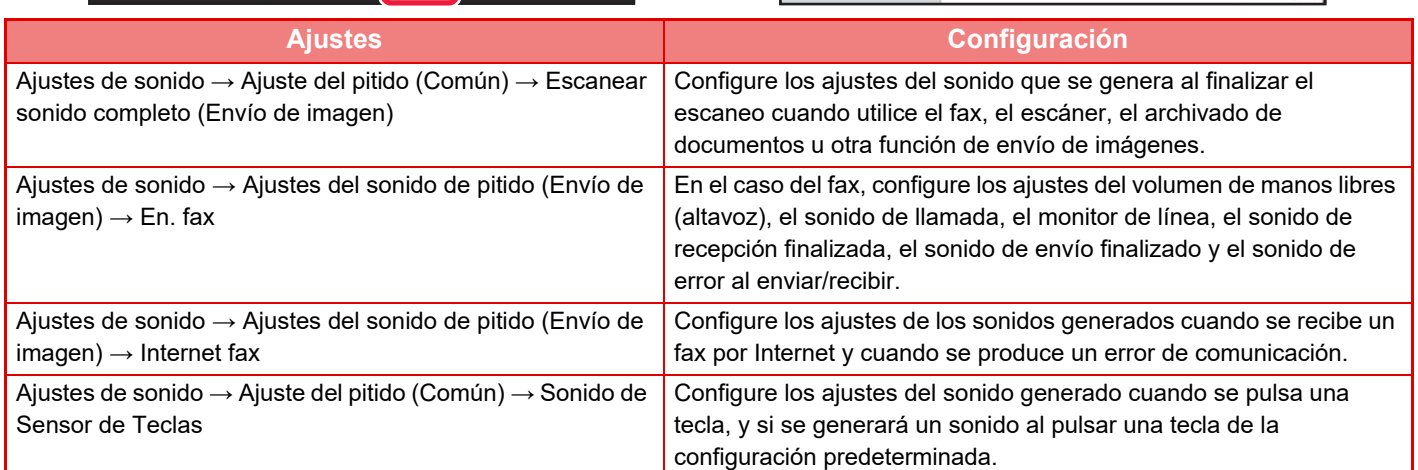

## <span id="page-12-0"></span>**CARGAR PAPEL NOMBRES Y UBICACIONES DE LAS BANDEJAS**

Los nombres de las bandejas son los siguientes,

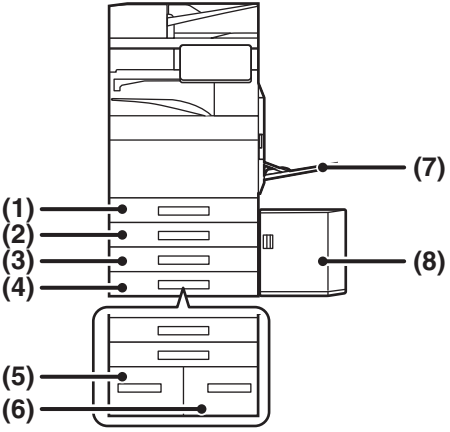

#### **(1) Bandeja 1**

- **(2) Bandeja 2 (cuando hay instalado un stand/cajón de papel de 550/2x550/3x550/ 550&2100 hojas)**
- **(3) Bandeja 3 (cuando hay instalado un stand/cajón de papel de 2x550/3x550 hojas)**
- **(4) Bandeja 4 (cuando hay instalado un stand/cajón de papel de 3x550 hojas)**
- **(5) Bandeja 3 (cuando hay instalado un stand/cajón de papel de 550&2100 hojas)**
- **(6) Bandeja 4 (cuando hay instalado un stand/cajón de papel de 550&2100 hojas)**
- **(7) Bandeja bypass**
- **(8) Bandeja 5 (cuando hay instalada una bandeja de gran capacidad.)**

#### **Configuración de la orientación de la cara de impresión**

La configuración de la orientación varía según la cara de impresión del papel, en función la bandeja que se use. Para "Membrete" y "Preimpresión", coloque el papel en la orientación inversa.

Coloque el papel con la cara de impresión mirando en la dirección indicada a continuación.

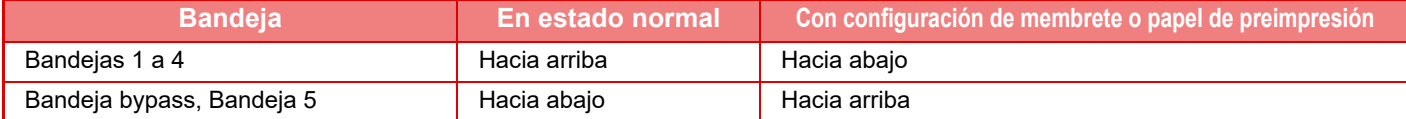

## **CARGAR PAPEL EN LA BANDEJA 1 - 4**

#### **<sup>1</sup> Extraiga la bandeja de papel.**

Extraiga con cuidado la bandeja hasta que se detenga. Para cargar papel, vaya al paso 3. Para cargar un tamaño de papel diferente, vaya al siguiente paso.

# **A B**

#### **<sup>2</sup> Ajuste las placas de guía A y B hasta hacerlas coincidir con las medidas tanto longitudinal como transversal del papel que se va a cargar.**

- Las placas de guía A y B son deslizables. Presione la palanca de la placa del separador y deslícelo para ajustarlo al tamaño de papel que desee. Ajústela al tamaño del papel no estándar para que el papel no quede demasiado suelto ni demasiado apretado.
- Para cargar papel SRA3 debe ajustarse la posición de la guía. Si desea más información, consulte el Manual del usuario.

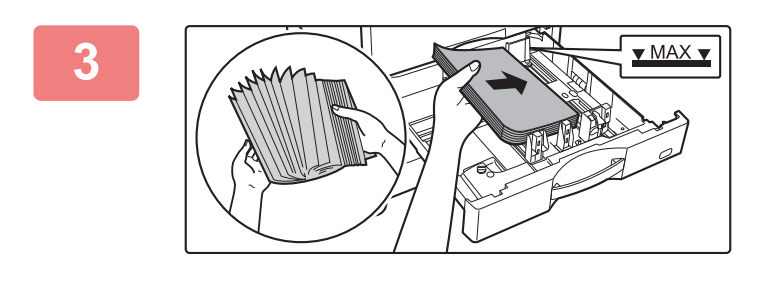

## **<sup>3</sup> Introduzca el papel en la bandeja.**

- Cargue el papel con la cara de impresión hacia arriba. La pila no debe superar la línea indicadora.
- Separe bien el papel antes de cargarlo. En caso contrario, se pueden introducir varias hojas de una vez y provocar un atasco.
- Una vez cargado el papel, cierre las guías para ajustarlas a la anchura del papel sin dejar espacios entre las guías A y B.

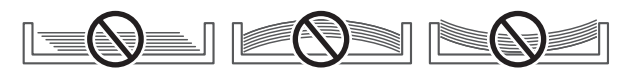

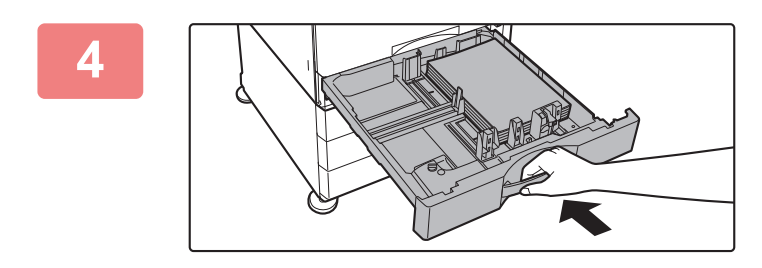

#### **<sup>4</sup> Cierre la bandeja despacio.**

Empuje la bandeja firmemente y despacio hasta que quede introducida del todo en la máquina. Si se inserta el papel a la fuerza, el papel puede entrar torcido o atascarse.

#### **Cargar sobres en la bandeja 1**

Cargue el papel con la cara de copia e impresión hacia arriba. El esquema muestra un ejemplo de impresión en el anverso. El número máximo de 50 hojas no debe sobrepasar la línea indicadora.

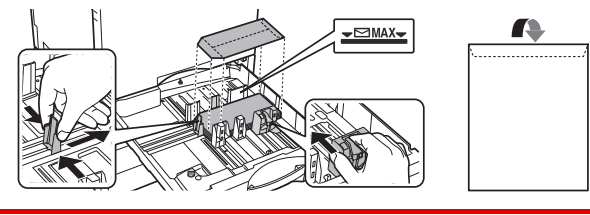

Al cargar sobres en la bandeja 1, defina el tipo de papel. ► [CAMBIAR LA CONFIGURACIÓN DE LA BANDEJA DE PAPEL \(página 18\)](#page-17-0)

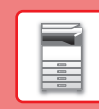

## **CARGAR PAPEL EN EL RESTO DE BANDEJAS**

## <span id="page-14-1"></span><span id="page-14-0"></span>**Bandeja bypass**

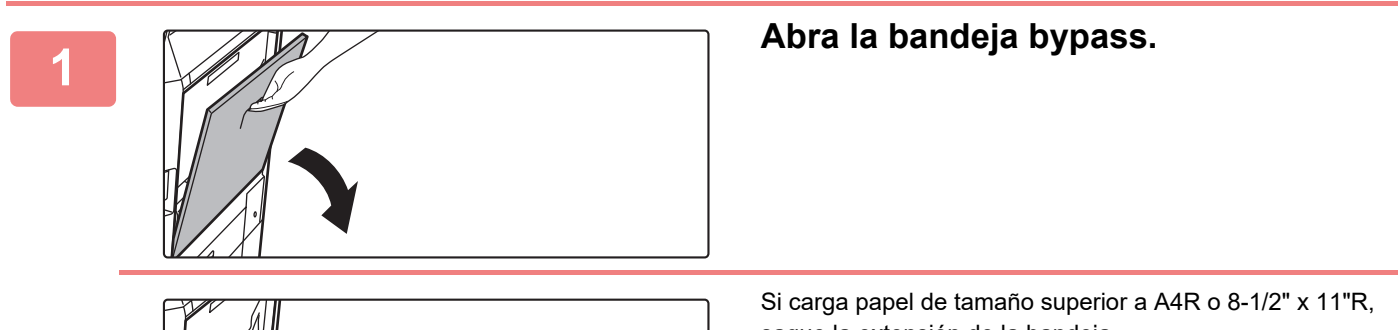

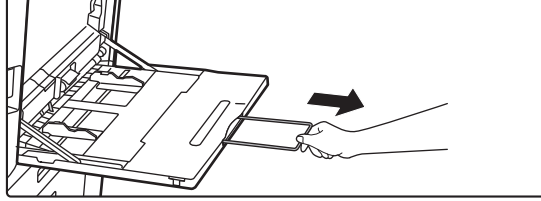

saque la extensión de la bandeja. Extraiga la totalidad de la extensión de la bandeja.

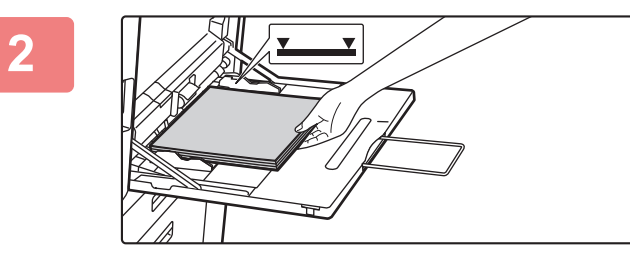

#### **<sup>2</sup> Cargue el papel con la cara de impresión hacia abajo.**

Introduzca por completo el papel a lo largo de las guías de la bandeja bypass, hasta que se detenga lentamente. Si se inserta el papel con demasiada fuerza, puede doblarse el borde delantero. Si se inserta el papel demasiado suelto, puede entrar torcido o atascarse.

El papel no debe superar el número máximo de hojas ni sobrepasar la línea indicadora.

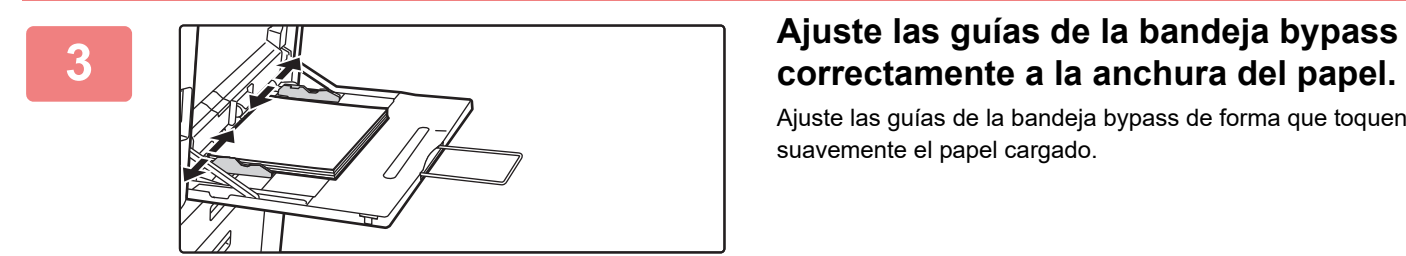

Ajuste las guías de la bandeja bypass de forma que toquen suavemente el papel cargado.

#### <span id="page-14-2"></span>**Carga de sobres**

Solo se puede imprimir o copiar en el anverso de los sobres. Coloque el anverso cara abajo.

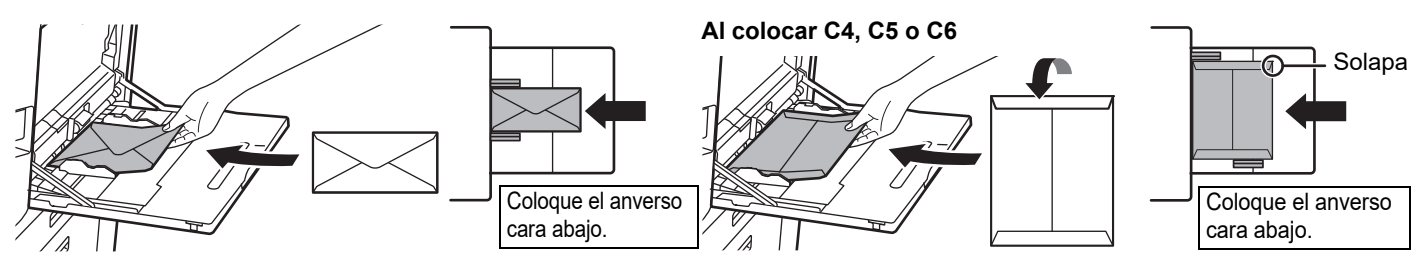

Al cargar un sobre en la bandeja bypass, defina el tipo de papel ► [CAMBIAR LA CONFIGURACIÓN DE LA BANDEJA DE PAPEL \(página 18\)](#page-17-0)

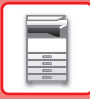

## **Stand/cajón de papel de 550&2100 hojas**

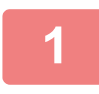

#### **1 Extraiga la bandeja de papel.**

Extraiga con cuidado la bandeja hasta que se detenga.

#### **Bandeja 3 Bandeja 4**

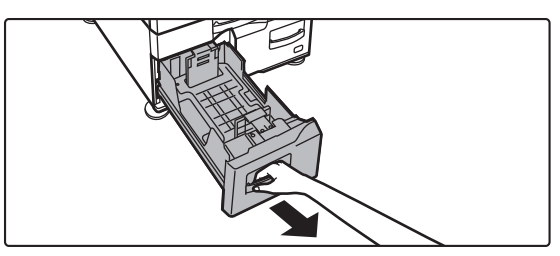

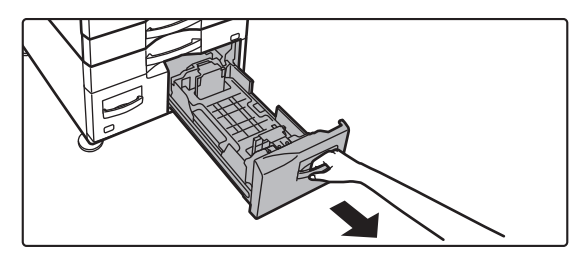

#### **2 Coloque papel en la bandeja.**

Cargue el papel con la cara de impresión hacia arriba. La pila no debe superar la línea indicadora (máximo de 1200 hojas para la bandeja 3 o máximo de 900 hojas para la bandeja 4). El papel no debe superar el número máximo de hojas ni sobrepasar la línea indicadora.

Separe bien el papel antes de cargarlo. En caso contrario, se pueden introducir varias hojas de una vez y provocar un atasco.

#### **Bandeja 3 Bandeja 4**

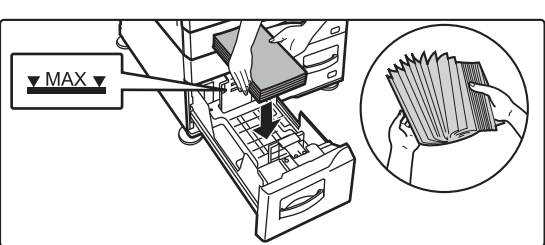

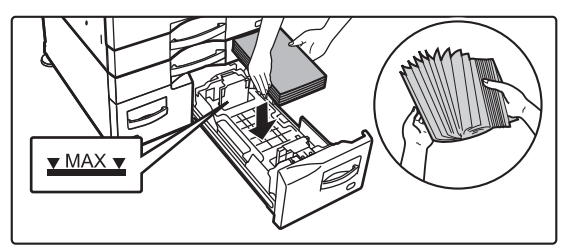

#### **3 Empuje con cuidado la bandeja de papel para volver a colocarla dentro de la máquina.**

Empuje la bandeja firmemente y despacio hasta que quede introducida del todo en la máquina.

Bandeja 3 Bandeja 4

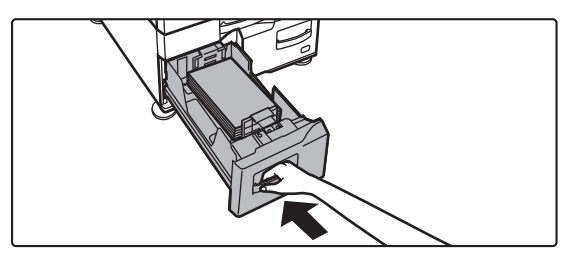

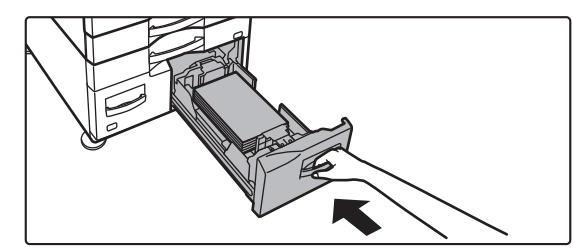

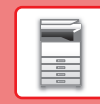

## **Bandeja de gran capacidad**

Si considera necesario cambiar el tamaño del papel, consulte a su distribuidor o al representante de servicio autorizado más cercano.

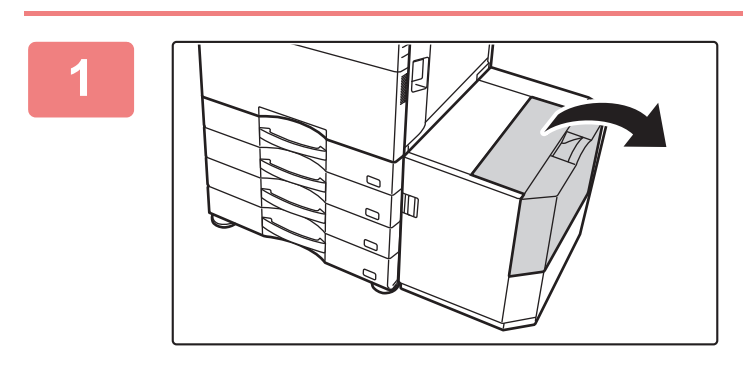

#### **<sup>1</sup> Abra la cubierta superior.**

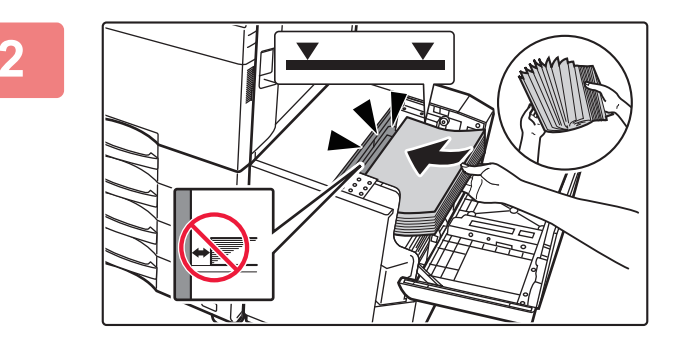

#### **<sup>2</sup> Coloque el papel en el compartimento de alimentación del papel.**

Introduzca el papel en la bandeja hasta que se detenga. Coloque el papel con la cara de impresión hacia abajo. La pila no debe superar la línea indicadora (máximo de 3000 hojas).

Separe bien el papel antes de cargarlo. Si no lo airea, es posible que entren varias hojas a la vez y se produzca un atasco.

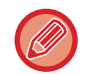

Al cargar papel, tenga cuidado que papel previamente cargado no se desplace. Esto podría dar lugar a atascos de papel o que se doble el borde delantero del papel cargado.

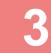

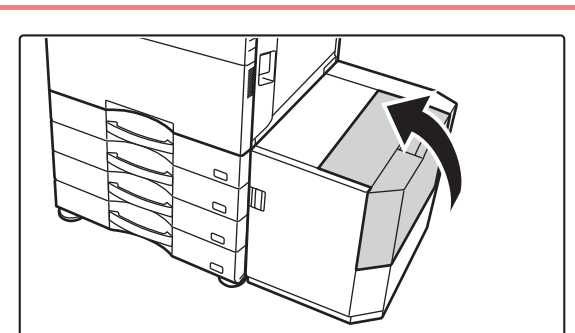

#### **Cierre la cubierta con cuidado.**

## <span id="page-17-0"></span>**CAMBIAR LA CONFIGURACIÓN DE LA BANDEJA DE PAPEL**

Para cambiar el papel cargado en la bandeja, cambie los ajustes de la bandeja de la máquina desde [Ajustes de bandeja] en la pantalla de inicio. A modo de ejemplo, a continuación se explican los pasos para cambiar el papel en la bandeja 1 de papel normal A4 a papel reciclado B5.

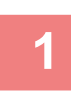

**2**

**3**

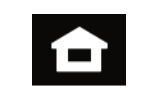

**Toque la tecla [Pantalla de inicio].** 

Aparece la pantalla de inicio.

**Toque la tecla [Ajustes de bandeja] y toque la tecla de la Bandeja de papel 1.**

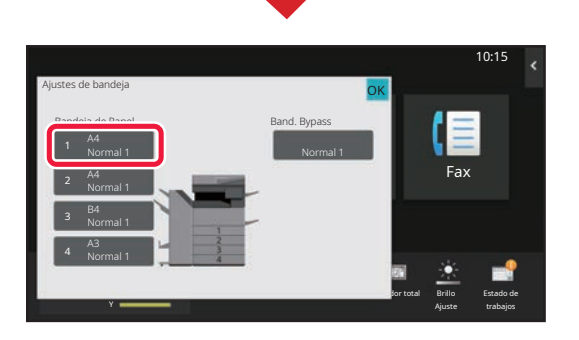

del trabajo Propiedades del Pape

Bandeia 1 **De La Superiori Propiedades del Papel OK** 

Pap.Gram.Alto2 (177-220g/m2)

Preperforado Preimpresión Fax Selection el tipo de papel.<br>El tipo de papel de papel de papel.

AB. auto.

OK

Sobre

Ampliar modo Visualización

Ajustes de Control Fax

Ajustes Contador total Brillo

Ajuste

10:15

Estado de trabajos

10:15

Estado de

Brillo Ajuste

**Contact Structure** 

Guía de Funcionamiento

bandeja

Cant. de Tóner

Ajustes de bandeja

**(1)**

**(2)**

Normal 1  $(60.88)$ 

Pap.Gram.Alto3 (221-256g/m2)

Color

Escanea a unidad local

Y

### **Defina el tipo de papel.**

- **(1) Toque la ficha del Tipo de papel.**
- **(2) Toque la tecla [Reciclado].**

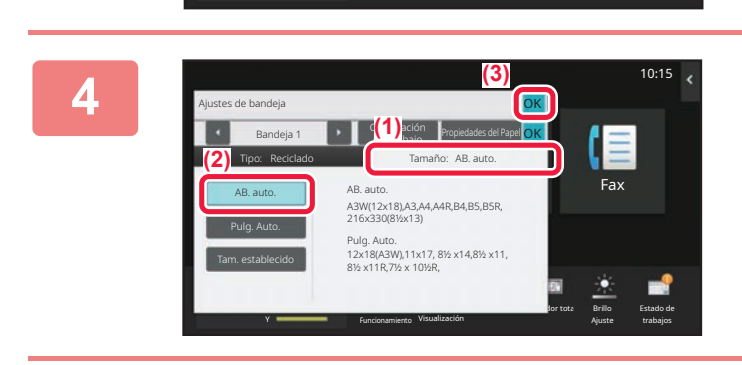

Tipo: Normal 1 Tamaño:

Normal 2 (90-105g/m2) Pap.Gram.Alto1 (106-176g/m2)

Membrete

Pap.Gram.Alto4 (257-300g/m2)

Tipo Usuario 1 Tipo Usuario 2 Tipo Usuario 3

#### **Defina el tamaño del papel.**

- **(1) Toque la ficha del Tamaño de papel.**
- **(2) Toque la tecla [AB. auto.].**
- **(3) Toque ox en "Ajustes de bandeja".**

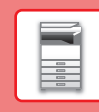

## <span id="page-18-0"></span>**GUARDAR CONTACTOS EN LA LIBRETA DE DIRECCIONES**

En la libreta de direcciones pueden almacenarse contactos y grupos.

A modo de ejemplo se explica el procedimiento para añadir un contacto nuevo a la libreta de direcciones introduciendo directamente el nombre y la dirección.

10:15

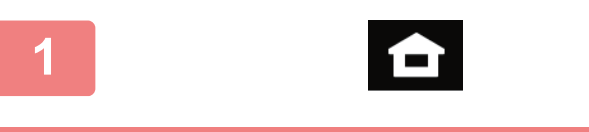

### **<sup>1</sup> Toque la tecla [Pantalla de inicio].**

Aparece la pantalla de inicio.

### **<sup>2</sup> Toque la tecla [Control Dirección].**

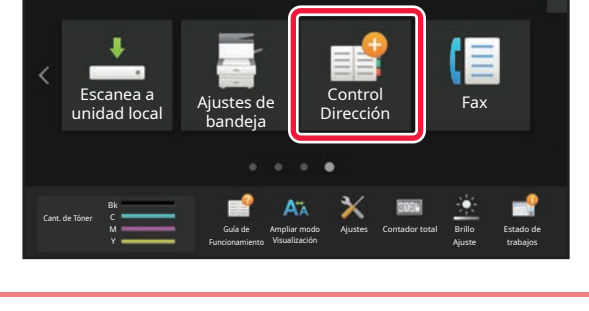

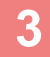

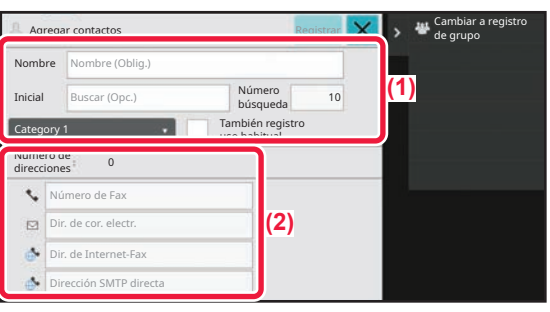

## **3 Introduzca la información que desea 13 Introduzca la información que desea registrar en la libreta de direcciones.**

- **(1) Introduzca la información básica.** Asegúrese de introducir [Nom.] e [Nombre]. Para especificar una categoría, seleccione una de la lista de categorías que aparece al pulsar el recuadro. Para registrar un contacto de uso habitual, marque la casilla de verificación [También registro uso habitual]  $\vee$ .
- **(2) Toque [Número de Fax], [Dir. de cor. electr.], [Dir. de Internet-Fax] o [Dirección SMTP directa], introduzca la dirección y toque .**

#### Agr. | Fax | Cor.ele. | Internet-Fax | SMTP directo Dir. de cor. electr. Dir. de Internet-Fax Agregar contactos **Registrar** Número de 1 direcciones Volv. a mostrar inf.bás. ión SMTP directa 123456789 Continuar para reg. Nuevos contactos

### **<sup>4</sup> Toque la tecla [Registrar].**

La primera dirección de cada tipo de dirección se establece como la dirección predeterminada. Si ninguna dirección tiene marcada la casilla de verificación junto a ella, aparecerá una pantalla de confirmación para preguntarle si desea seleccionar una dirección predeterminada.

#### **Editar o eliminar un contacto**

Pulse la tecla [Libreta de Direcciones] en la pantalla de inicio, seleccione el contacto que desee editar o eliminar, pulse  $\blacktriangleright$  en el panel de acciones y pulse [Modificar] o [Eliminar].

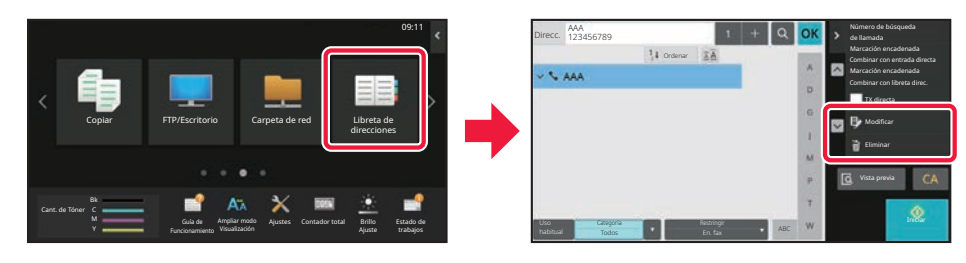

## <span id="page-19-0"></span>**ACCEDER AL SERVIDOR WEB EN LA MÁQUINA**

Si la máquina está conectada a una red, se puede acceder al servidor web integrado en ella desde el navegador web de su ordenador.

## **ABRIR LAS PÁGINAS WEB**

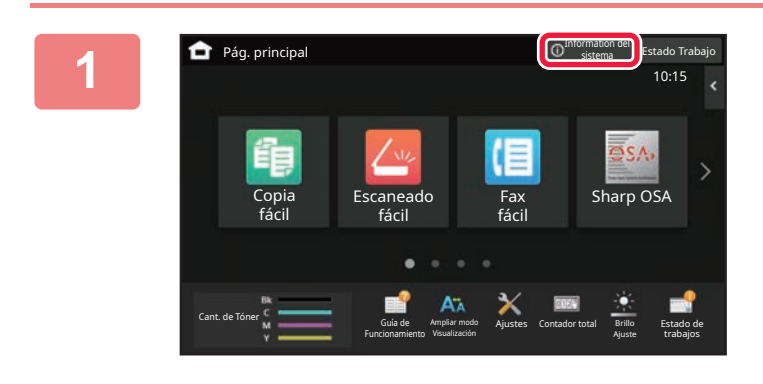

**1 Toque la tecla [Information del a ignal sistema].**

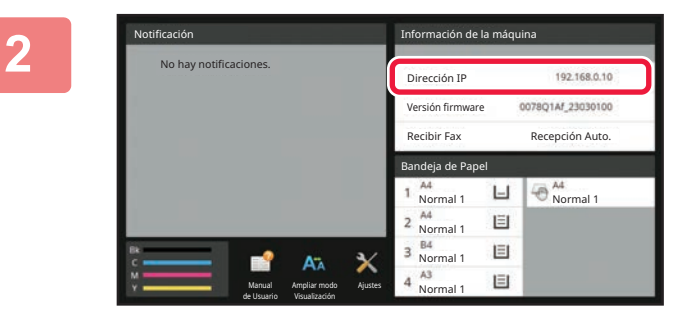

#### **20 20 Compruebe la dirección IP en la**<br>**22 información de la máquina información de la máquina**

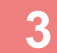

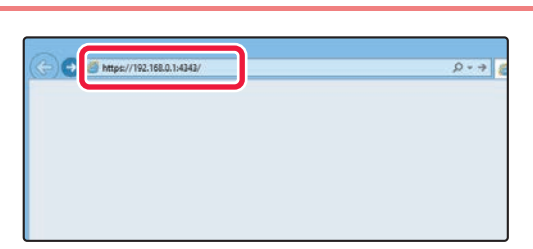

#### **3 Acceda al servidor web de la máquina Acceda al servidor web de la máquina para abrir las páginas web.**

**Inicie el navegador web de un equipo conectado a la misma red que la máquina y, a continuación, especifique la dirección IP de la máquina.**

Navegadores web recomendados Internet Explorer: 11 o posterior (Windows®) Microsoft Edge (Windows®), Firefox (Windows®), Safari (macOS®), Chrome (Windows®): Última versión o principal versión inmediatamente anterior

#### Aparecerá la página web.

La autenticación del usuario puede ser necesaria según la configuración de esta máquina. Compruebe con el administrador de esta máquina la información como las contraseñas necesarias para la autenticación del usuario.

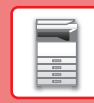

# <span id="page-20-0"></span>**AUTENTICACIÓN DEL USUARIO**

Si se ha activado la autenticación de usuario en el modo de configuración, deberá iniciar sesión para poder usar la maquina. La autenticación de usuario está desactivada en la configuración predeterminada de fábrica. Cuando haya terminado de utilizar la máquina, cierre la sesión.

## **ACERCA DE LOS MÉTODOS DE AUTENTICACIÓN**

Existen tres métodos de autenticación de usuario: la autenticación por medio de un número de usuario, la autenticación por medio de un nombre de usuario / contraseña, y la autenticación mediante autenticación rápida. Solicite al administrador del sistema de la máquina la información necesaria para iniciar sesión.

#### **AUTENTICACIÓN POR MEDIO DE UN NÚMERO DE USUARIO**

El siguiente procedimiento se utiliza para iniciar sesión por medio del número de usuario que recibió del administrador de la máquina.

Al poner la máquina en funcionamiento, aparece la pantalla de inicio de sesión.

#### **AUTENTICACIÓN POR MEDIO DE UN NOMBRE DE USUARIO Y UNA CONTRASEÑA**

Este método permite a los usuarios iniciar sesión por medio del nombre de usuario y la contraseña que recibió del administrador de la máquina o del administrador del servidor LDAP. Al poner la máquina en funcionamiento, aparece la pantalla de inicio de sesión.

#### **AUTENTICACIÓN MEDIANTE AUTENTICACIÓN RÁPIDA**

Solo puede utilizarse en la máquina al realizar la autenticación de usuario. Este método permite autenticar de forma sencilla un administrador que se haya registrado previamente en la máquina.

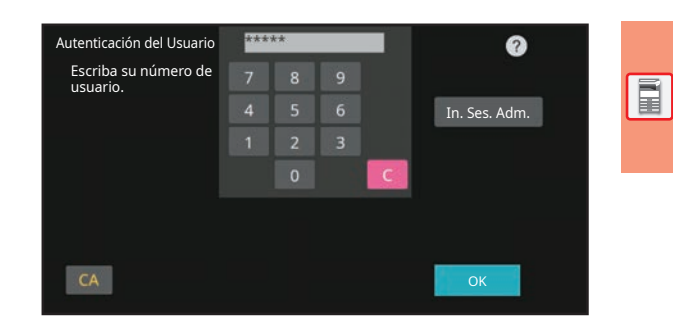

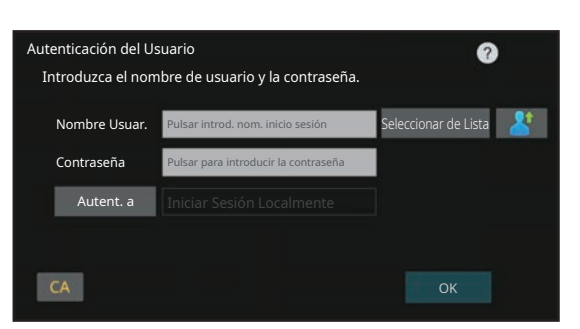

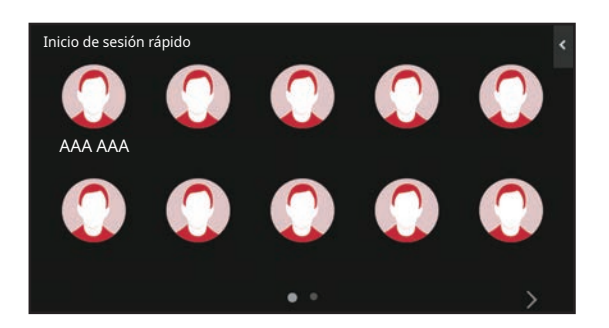

## **Cerrar sesión**

Cuando haya terminado de utilizar la máquina, cierre la sesión. Ello evitará que personas no autorizadas utilicen la máquina.

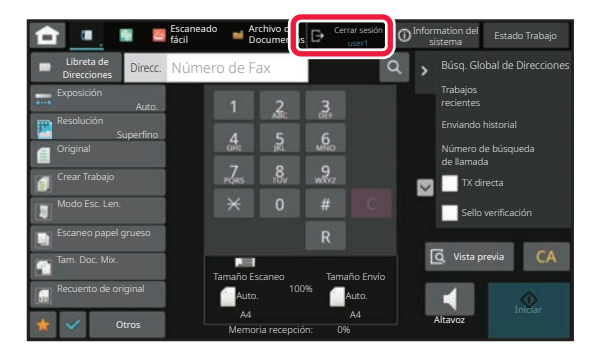

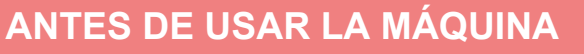

## <span id="page-21-0"></span>**FUNCIONES QUE SE PUEDEN UTILIZAR EN LA MÁQUINA**

La máquina dispone de numerosas funciones para diversos usos. A continuación se describen algunas de las funciones más prácticas. Si desea más información, consulte el Manual del usuario.

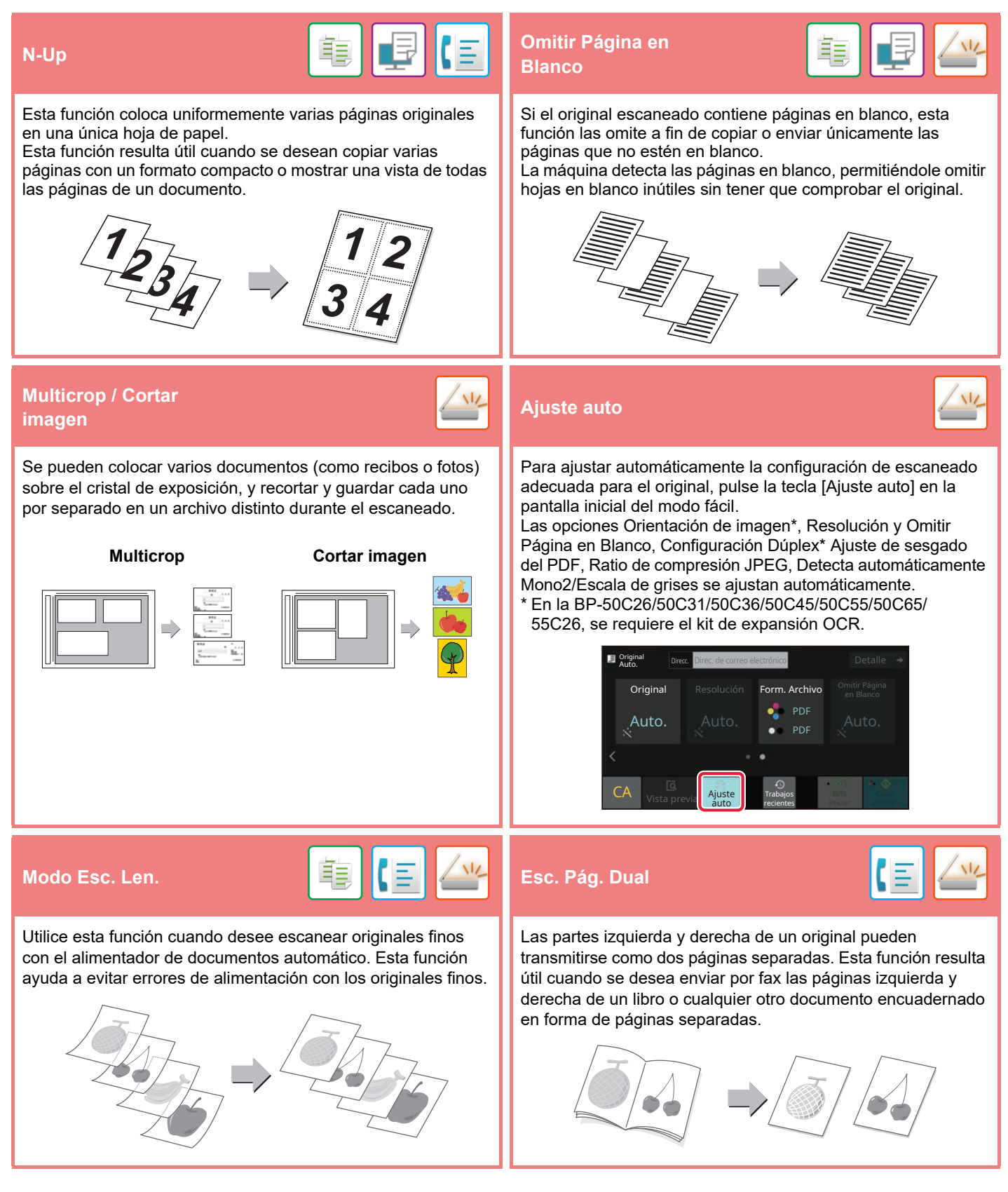

<span id="page-22-2"></span><span id="page-22-0"></span>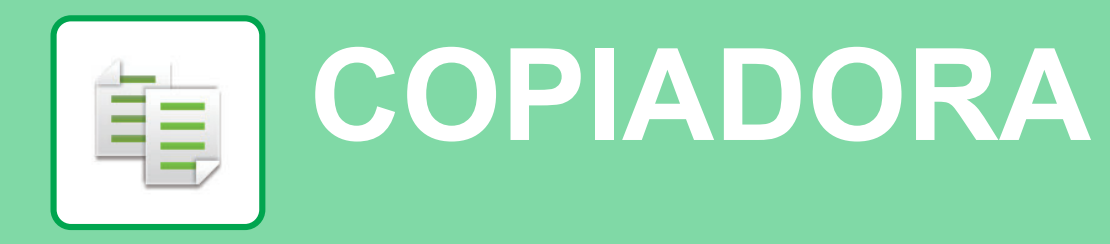

<span id="page-22-1"></span>Este apartado explica los procedimientos básicos para usar la función de copiadora.

 $10.15$ 

Sharp OSA

## **REALIZAR COPIAS**

Copia fácil

En esta sección se explica cómo definir una Tasa de copia.

Escaneado fácil

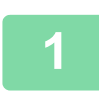

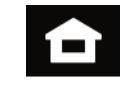

Fax fácil

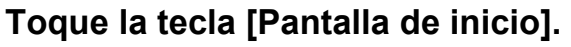

Aparece la pantalla de inicio.

### **2 Pulse el icono de modo [Copia fácil].**

Aparece la pantalla del modo Copia fácil.

El modo de copia tiene dos modos: el modo fácil y el modo normal.

El modo fácil se limita a funciones de uso frecuente que le permiten realizar la mayoría de los trabajos de copia.

Si necesita seleccionar ajustes detallados o funciones especiales, utilice el modo normal. En el modo normal se pueden utilizar todas las funciones.

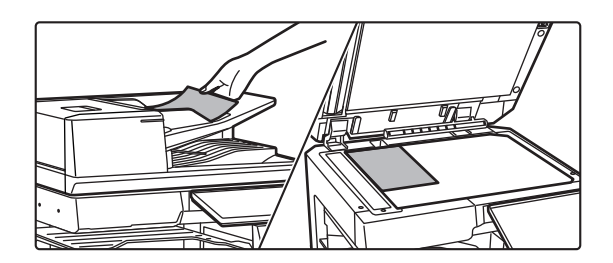

#### **3 Coloque el original.**

Coloque el documento original en la bandeja del alimentador de documentos automático o sobre el cristal de exposición.

► [COLOCAR ORIGINALES \(página 11\)](#page-10-0)

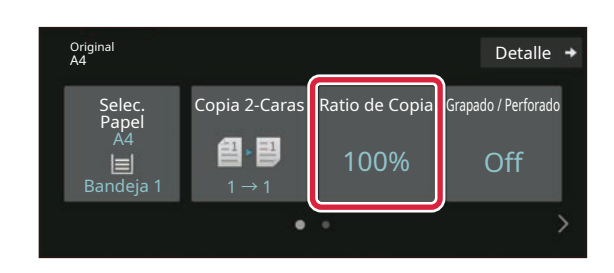

#### **4 Toque la tecla [Ratio de Copia].**

Las funciones que aparecen a continuación se pueden activar en el modo fácil.

- Selec. Papel
- Copia 2-Caras
- Ratio de Copia
- Grapar\*1, Grapado / Perforado\*2
- Modo Color
- Original
- Exposición
- N-Up
- Perforación de Tarjeta
- Creación Trabajos
- Omitir Página en Blanco
- Cop. Pág. Dual
- \*1 Si hay instalado un finalizador interno, finalizador, finalizador (apilador grande), encuadernador finalizador o encuadernador finalizador (apilador grande).
- \*2 Si hay instalado un módulo perforador y un finalizador interno, finalizador, finalizador (apilador grande), encuadernador finalizador o encuadernador finalizador (apilador grande).

Para seleccionar ajustes más detallados, toque la tecla [Detalle] y seleccione los ajustes en el modo normal.

#### **5 Defina la tasa de copia.**

Una vez finalizados los ajustes, toque [OK].

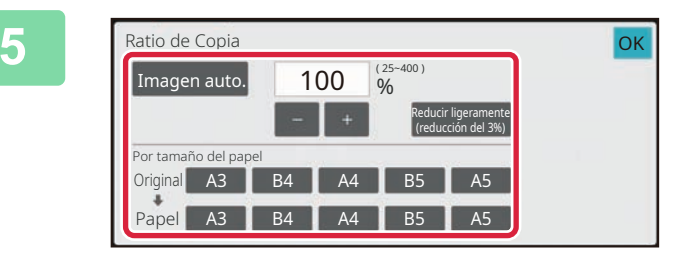

## *Detalle* **1 Defina el número de copias y después toque la tecla [Color Iniciar] o la tecla**

- **[B/N Iniciar].** • En el estado predeterminado de fábrica, la máquina detecta si el original es blanco y negro o todo color cuando toca la tecla [Color Iniciar] y cambia automáticamente entre el escaneado binario todo color y blanco y negro. Si toca la tecla [B/N Iniciar], la máquina
	- escanea en binario blanco y negro. Si desea más información, consulte el Manual del usuario.
- Para comprobar una vista previa de un documento, pulse la tecla [Vista previa].
	- ►[PANTALLA DE VISTA PREVIA \(página 10\)](#page-9-0)

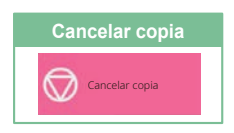

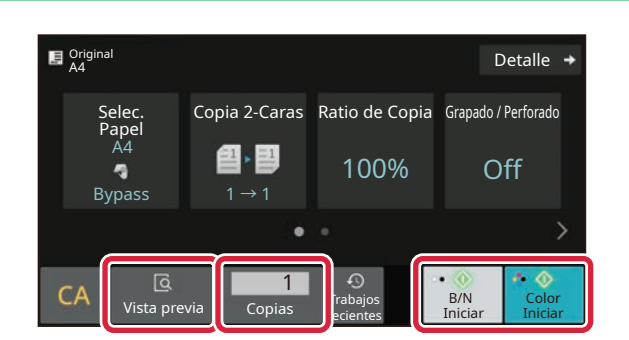

值

## <span id="page-24-0"></span>**COPIAR EN PAPEL ESPECIAL (Copia con bandeja bypass)**

Este apartado explica cómo cargar papel de gramaje alto A4 en la bandeja bypass.

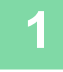

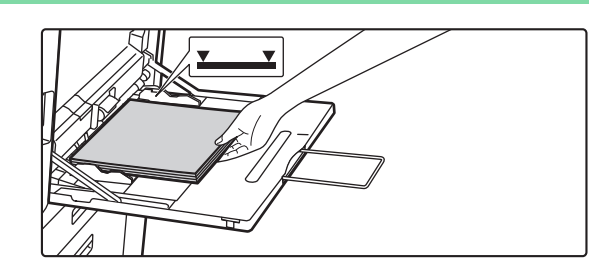

#### **1 Cargue papel en la bandeja bypass.**

► [Bandeja bypass \(página 15\)](#page-14-1)

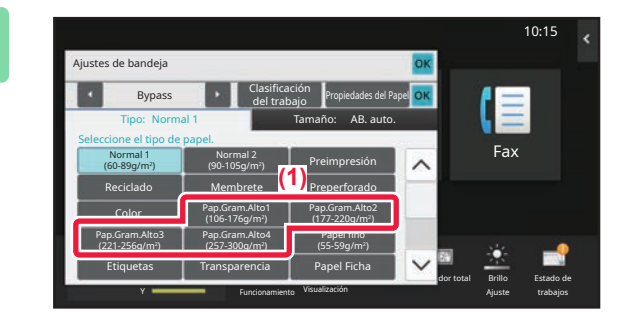

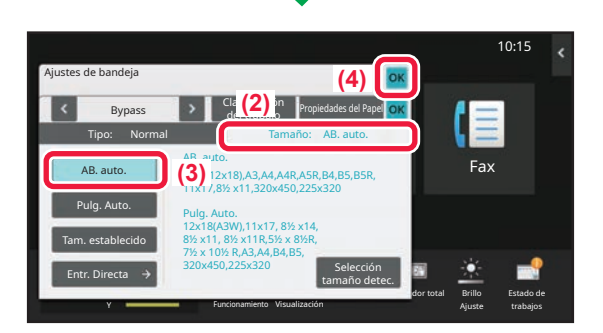

#### **2 Seleccione los ajustes en el panel táctil.**

**(1) Pulse la tecla [Pap.Gram.Alto1], [Pap.Gram.Alto2], [Pap.Gram.Alto3] o [Pap.Gram.Alto4].**

Pulse la tecla [Pap.Gram.Alto1] si el papel es de 106 g/m<sup>2</sup> a 176 g/m<sup>2</sup> (28 lbs. alta calidad a 65 lbs. tapa), la tecla [Pap.Gram.Alto2] si el papel es de 177 g/m2 a 220 g/m2 (65 lbs. tapa a 80 lbs. tapa), la tecla [Pap.Gram.Alto3] si el papel es de 221 g/m2 a 256 g/m2 (80 lbs. tapa a 140 lbs. cuadriculado) o la tecla [Pap.Gram.Alto4] si el papel es de 257 g/m2 a 300 g/m2 (140 lbs. cuadriculado a 110 lbs. tapa).

- **(2) Toque la ficha [Tamaño: AB. auto.].**
- **(3) Toque la tecla [AB. auto.].**
- **(4) Toque [OK] de "Ajustes de bandeja".**

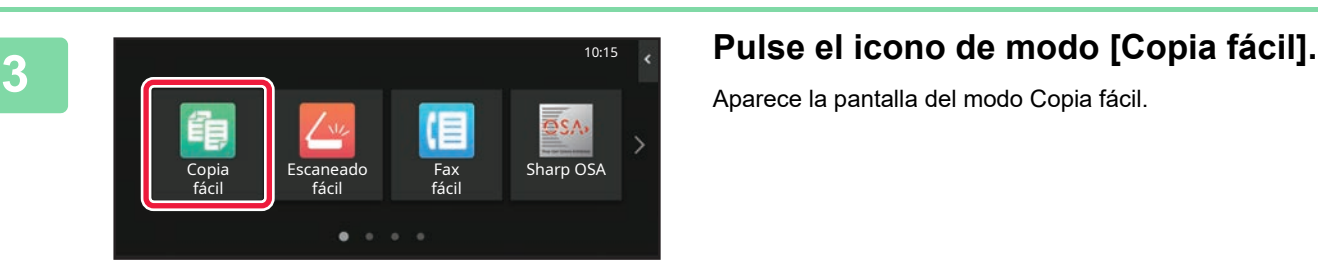

Aparece la pantalla del modo Copia fácil.

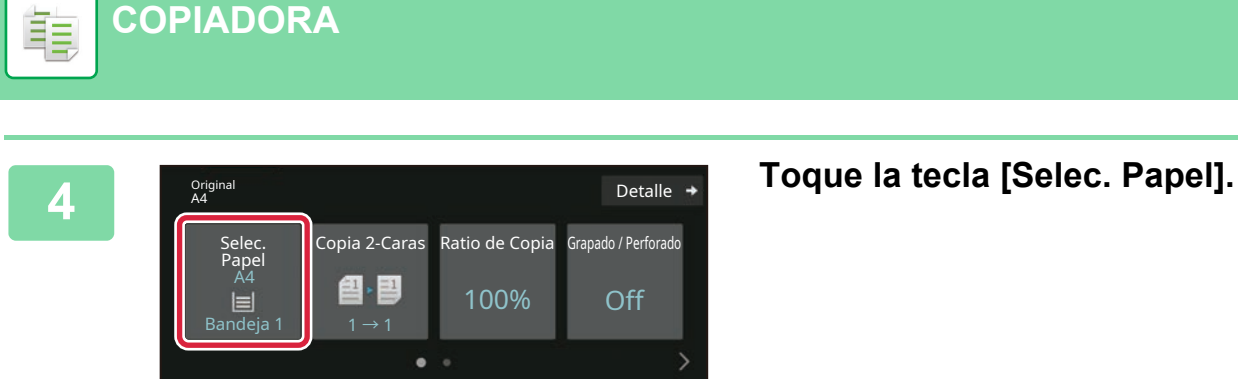

**[COPIADORA](#page-22-2)**

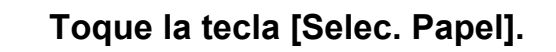

Detalle  $\rightarrow$ 

**5 Seleccione la bandeja bypass.**<br> **1 <b>E** A4 **C Seleccione la bandeja bypass.** Selec. Papel  $\overline{1}$ 2 目 A4 3 目 B4 4 目 A3 A4 **A4** Normal 1 **OK** Tipo y tamaño

#### **D** Origina onginal and the control of the control of the control of the control of the control of the control of the control of the control of the control of the control of the control of the control of the control of the control of Copia 2-Caras Ratio de Copia Grapado / Perforado Selec. Papel A4 色 国 100% Off ą Bypass  $1 \rightarrow 1$ ċ **Q**<br>Vista previa **Pre**coj 1 0<br>
Trabajos B/N Color<br>
ecientes Iniciar Iniciar B/N<br>Inicia ecientes

#### **6 Defina el número de copias y después**<br> **Defina el número de copias y después toque la tecla [Color Iniciar] o la tecla [B/N Iniciar].**

- En el estado predeterminado de fábrica, la máquina detecta si el original es blanco y negro o todo color cuando toca la tecla [Color Iniciar] y cambia automáticamente entre el escaneado binario todo color y blanco y negro. Si toca la tecla [B/N Iniciar], la máquina escanea en binario blanco y negro. Si desea más información, consulte el Manual del usuario.
- Para comprobar una vista previa de un documento, pulse la tecla [Vista previa].
	- ►[PANTALLA DE VISTA PREVIA \(página 10\)](#page-9-0)

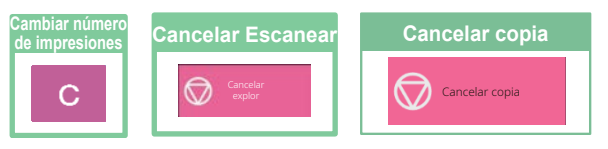

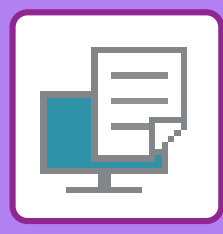

# <span id="page-26-2"></span><span id="page-26-0"></span>**IMPRESORA**

Este apartado explica el procedimiento básico para imprimir utilizando el controlador de impresora de la máquina. Las explicaciones de las pantallas y los procedimientos son válidas principalmente para Windows® 10 en entornos Windows<sup>®</sup> y para macOS 11 en entornos macOS. La ventana varía en función de la versión del sistema operativo, la versión del controlador de impresora y la aplicación.

# <span id="page-26-1"></span>**IMPRESIÓN EN UN ENTORNO WINDOWS**

En el ejemplo siguiente se explica cómo imprimir un documento de tamaño A4 desde "WordPad", que es un programa estándar de Windows

Para instalar el controlador de impresora y configurar las opciones en un entorno Windows, consulte la Guía de instalación del software.

Si desea información sobre los controladores de impresora disponibles y los requisitos para su uso, consulte el Manual del usuario.

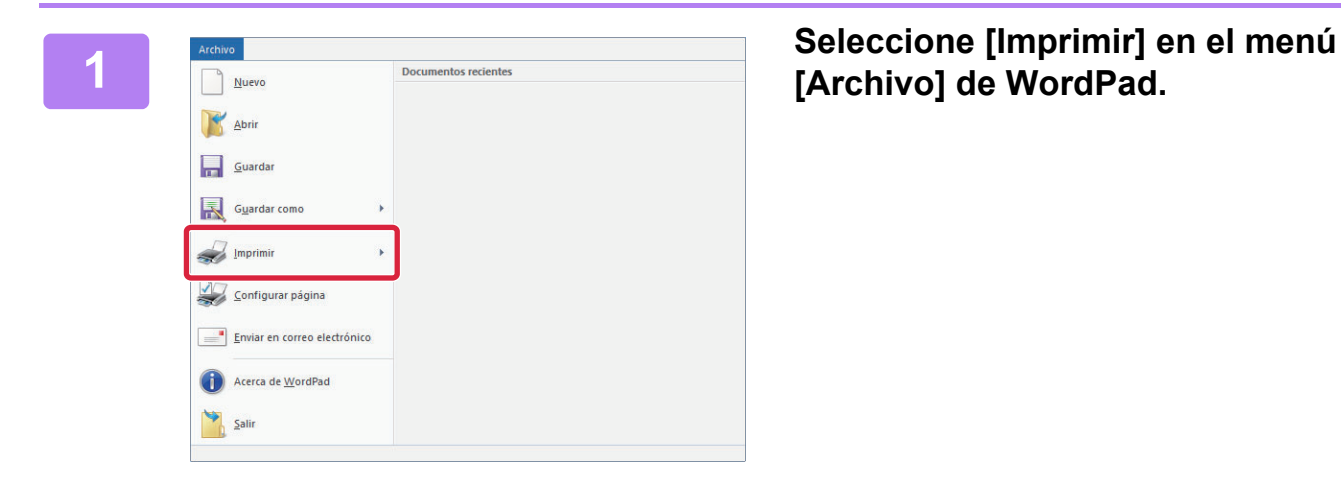

 $\Box$ lmn

Página actua

 $1 - 65535$ 

número o intervalo de<br>mplo: 5-12

ias:  $1 - \frac{1}{x}$ 

 $1<sup>2</sup>$ <sup>3</sup> $1<sup>2</sup>$ <sup>3</sup>

Imprimir Cancelar Aplicar

**[Archivo] de WordPad.**

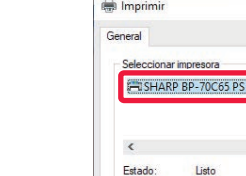

**Uhicación** Comentari **◎ Todo** 

 $\overline{\bigcirc}$  Páginas:

Escriba un solo nún<br>páginas, Por ejempl

## **2 Seleccione el controlador de impresora de la máquina y haga clic en el botón [Preferencias].**

Si los controladores de impresora aparecen como una lista, seleccione en ella el nombre del controlador de impresora que desee utilizar.

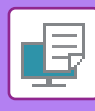

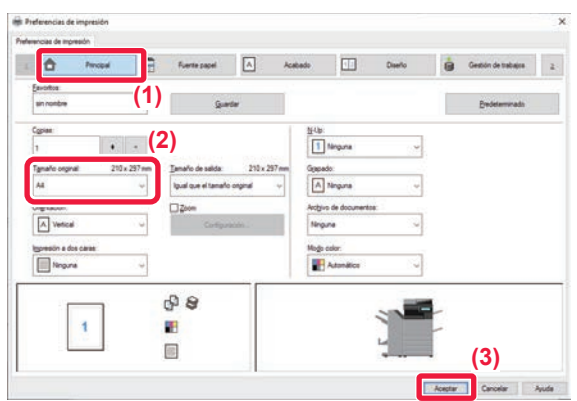

#### **3 Seleccione la configuración de impresión.**

- **(1) Haga clic en la ficha [Principal].**
- **(2) Seleccione el tamaño original.**

Para seleccionar las opciones de configuración de otras fichas, haga clic en la ficha deseada y, a continuación, seleccione las opciones.

- **(3) Haga clic en el botón [Aceptar].**
	- La ayuda sobre una opción de configuración puede mostrarse haciendo clic en ella y pulsando la tecla [F1].
	- Haga clic en el botón [Ayuda], se abrirá la ventana Ayuda, donde podrá ver explicaciones sobre las opciones de configuración de la ficha.

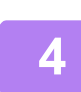

**4 Haga clic en el botón [Imprimir].**

Se iniciará la impresión.

## **IMPRESIÓN DE SOBRES**

Se puede utilizar la bandeja bypass o la bandeja 1 para la impresión de sobres.

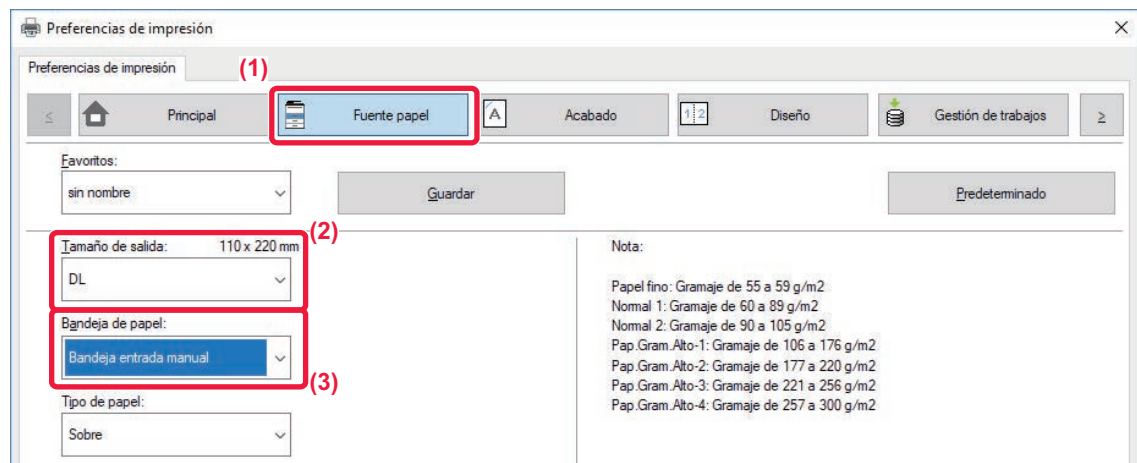

- **(1) Haga clic en la ficha [Fuente papel].**
- **(2) Seleccione el tamaño del sobre desde "Tamaño de salida".**

Si "Tamaño de salida" se ha definido como [DL], "Tipo de papel" se define automáticamente como [Sobre].

**(3) Seleccione [Bandeja entrada manual] o la [Bandeja 1] de "Bandeja de papel".**

• Defina el tipo de papel de la bandeja bypass o la bandeja 1 como [Sobre] y cargue un sobre en la bandeja bypass o la bandeja 1.

► [Carga de sobres \(página 15\)](#page-14-2)

• Cuando se utilizan soportes como sobres, que solamente se pueden cargar con una orientación específica, es posible rotar la imagen 180 grados. Si desea más información, consulte el "Manual de Usuario".

# <span id="page-28-0"></span>**IMPRESIÓN EN UN ENTORNO macOS**

En el ejemplo siguiente se explica cómo imprimir un documento de tamaño A4 desde "TextEdit", que es un programa estándar de macOS.

Para instalar el controlador de impresora y configurar las opciones en un entorno macOS, consulte la Guía de instalación del software.

En la BP-50C26/BP-50C31/BP-50C36/BP-50C45/BP-50C55/BP-50C65/BP-55C26 se requiere el Kit de expansión PS3 para utilizar la máquina como impresora en un entorno macOS. Archivo Edición Formato Visualización v**ien algebra de Seleccione [Ajustar página] en el**<br>Abric. **menú [Archivo].**  $\begin{array}{c} \circ \\ \circ \end{array}$   $\blacksquare$   $\mathfrak{a}$ Abrir recientes  $\begin{array}{c} \mathbb{P} & \mathbb{P} \\ \hline 12 \end{array}$ Cerrar  $28M$ Guarda 36 S Duplicar  $0.985$ Renombrar. Trasladar a. Volver a  $\rightarrow$  $\rightarrow$ Insertar desde iPhone o iPad Exportar como PDF... Compartir Mostrar propiedade: 同 **2 Seleccione la configuración del papel.**<br> **2 11 Asequírese de que esté seleccionada la (1) (1) Asegúrese de que esté seleccionada la impresora correcta.** Tamaño del papel: A4 210 x 297 mm  $\overline{\bullet}$ **(2)** O +E Vertical O +H Horizontal Orientación: **(2) Seleccione la configuración del papel.** 100 % Escala: Establezca el tamaño del papel, su orientación y la **(3)**tasa de copia.  $\overline{\mathcal{C}}$ Cancelar Aceptar **(3) Haga clic en el botón [Aceptar]. 38 Archive** Edición Formato Visualización ven **Seleccione [Imprimir] en el menú**<br>
Albitus Nationelle (Archivo]. **[Archivo].**  ∵,∎ .<br>Se Abrir recientes þ  $\uparrow_{{\bf 12}}$ Cerrar  $_{\rm{RW}}$ Guardan  $\frac{1}{2}$ Duplicar óæs Renombrar...<br>Trasladar a... Volver a 5 Insertar desde iPhone o iPad  $\overline{ }$ Exportar como PDE ś Compartir Mostrar propiedades es p

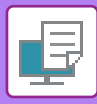

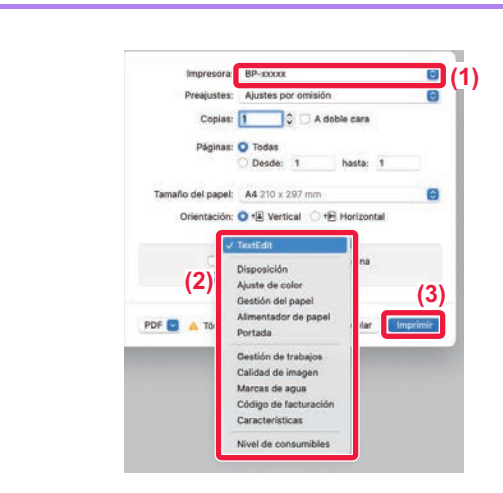

#### **4 Seleccione la configuración de impresión.**

- **(1) Asegúrese de que esté seleccionada la impresora correcta.**
- **(2) Seleccione los elementos del menú y configure los ajustes según se requiera.**
- **(3) Haga clic en el botón [Imprimir].**

## **IMPRESIÓN DE SOBRES**

Se puede utilizar la bandeja bypass o la bandeja 1 para la impresión de sobres.

Seleccione el tamaño del sobre en las opciones de configuración correspondientes de la aplicación ("Configuración de página" en la mayoría de los casos) y lleve a cabo los pasos siguientes.

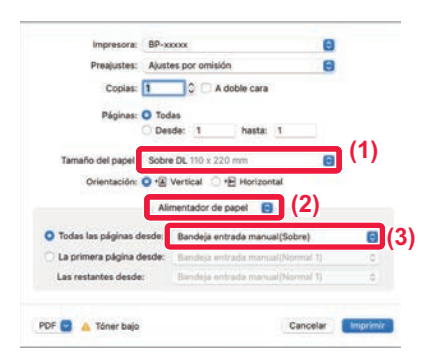

- **(1) Seleccione el tamaño del sobre desde "Tamaño del papel".**
- **(2) Seleccione [Alimentador de papel].**
- **(3) Seleccione la [Band. Bypass(Sobre)] o la [Bandeja 1] en "Todas las páginas desde".**

• Defina el tipo de papel de la bandeja bypass o la bandeja 1 como [Sobre] y cargue un sobre en la bandeja bypass o la bandeja 1.

► [Carga de sobres \(página 15\)](#page-14-2)

• Cuando se utilizan soportes como sobres, que solamente se pueden cargar con una orientación específica, es posible rotar la imagen 180 grados. Si desea más información, consulte el "Manual de Usuario".

## <span id="page-30-0"></span>**IMPRESIÓN DIRECTA DE UN ARCHIVO DE UNA MEMORIA USB**

Los archivos almacenados en un dispositivo de memoria USB conectado a la máquina se pueden imprimir desde el panel de control de la máquina sin la utilización del controlador de la impresora.

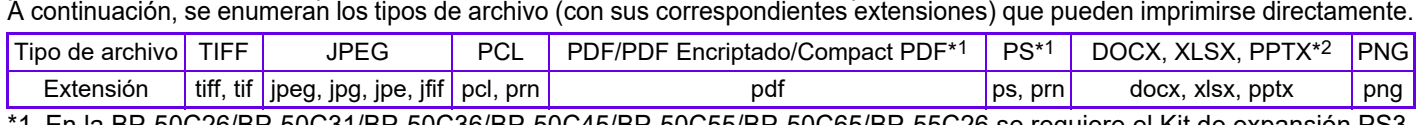

\*1 En la BP-50C26/BP-50C31/BP-50C36/BP-50C45/BP-50C55/BP-50C65/BP-55C26 se requiere el Kit de expansión PS3. \*2 En la BP-50C26/BP-50C31/BP-50C36/BP-50C45/BP-50C55/BP-50C65/BP-55C26 se requiere el Kit de expansión para impresión directa.

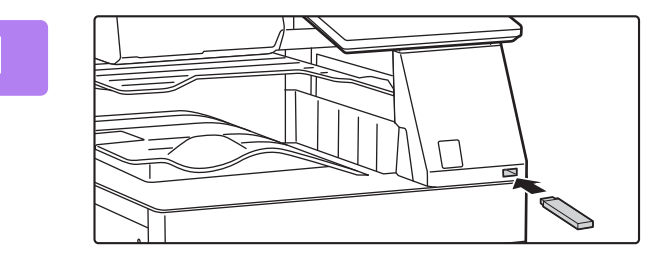

OK

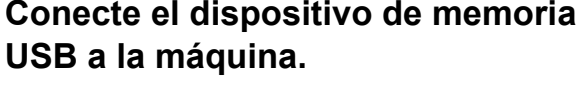

- Utilice el formato FAT32, NTFS o exFAT para el dispositivo de memoria USB.
- Si el formato del dispositivo de memoria USB es FAT32, utilice un dispositivo de memoria USB de 32 GB o menos.

## **2 Cuando aparezca la pantalla para Cuando aparezca la pantalla para 2 Cuando aparezca la pantalla para seleccionar la acción**, toque [Imprimir **desde disp. memoria externa (USB)].**

Si la pantalla no aparece, siga estos pasos:

- **(1) Toque la tecla [Recuperación de archivos].**
- **(2) Toque [Seleccionar archivo a impr. desde memoria USB] en el panel de acciones.**

#### **3 Toque la tecla correspondiente al archivo que desee imprimir y, después, toque [Cambiar configuración para imprimir] en el panel de acciones.**

- Si va a imprimir varios archivos, toque las teclas de los archivos en cuestión y, después, toque [Imprimir] en el panel de acciones.
- Toque **+** para cambiar a imágenes en miniatura.

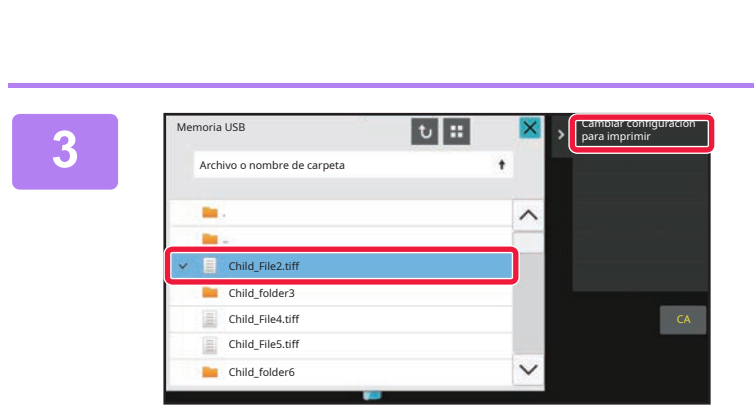

Ejecutar el ajuste de detalles Escanear a dispositivo de memoria externo

El dispositivo de memoria externa (USB) está conectado. Imprimir desde disp.

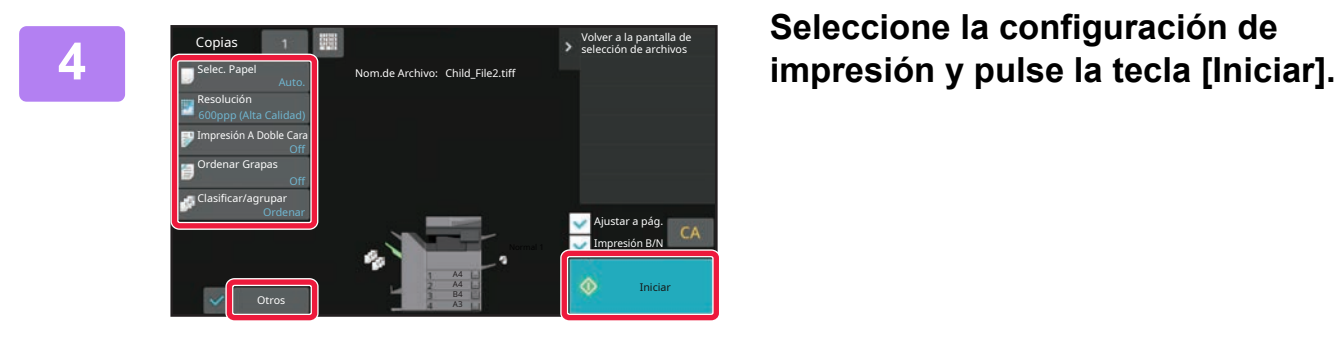

## **<sup>5</sup> Retire el dispositivo de memoria USB de la máquina.**

Qualcomm®DirectOffice™ es un producto de Qualcomm Technologies,lnc. y/o sus filiales. Qualcomm® es una marca comercial de Qualcomm Incorporated,<br>registrada en Estados Unidos y otros países. DirectOffice™ es una marca come

同

<span id="page-31-2"></span><span id="page-31-0"></span>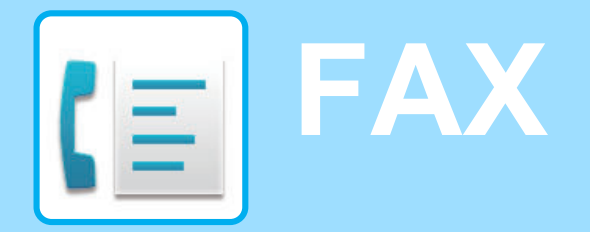

<span id="page-31-1"></span>Este apartado explica el procedimiento básico para utilizar la función de fax de la máquina.

# **ENVIAR UN FAX**

Este apartado explica el procedimiento básico para enviar un fax. En el modo de fax, los originales en color se envían como imágenes en blanco y negro.

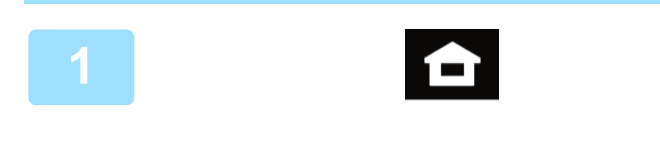

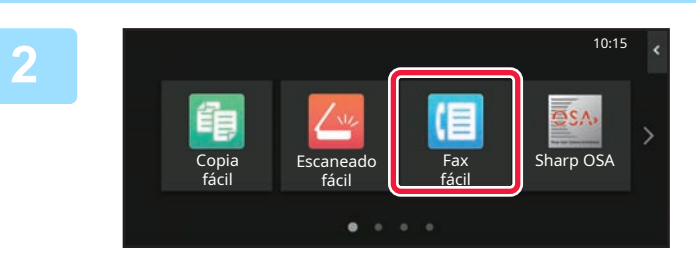

#### **<sup>1</sup> Toque la tecla [Pantalla de inicio].**

Aparece la pantalla de inicio.

#### **Pulse el icono de modo [Fax fácil].**

Aparece la pantalla del modo Fax fácil. El modo de fax tiene dos modos: el modo fácil y el modo normal.

El modo fácil se limita a funciones de uso frecuente que le permiten realizar sin esfuerzo la mayoría de los trabajos de fax.

Si necesita seleccionar ajustes detallados o funciones especiales, utilice el modo normal.

► [Modo fácil y modo normal \(página 8\)](#page-7-2)

#### **<sup>3</sup> Coloque el original.**

Coloque el documento original en la bandeja del alimentador de documentos automático o sobre el cristal de exposición.

► [COLOCAR ORIGINALES \(página 11\)](#page-10-0)

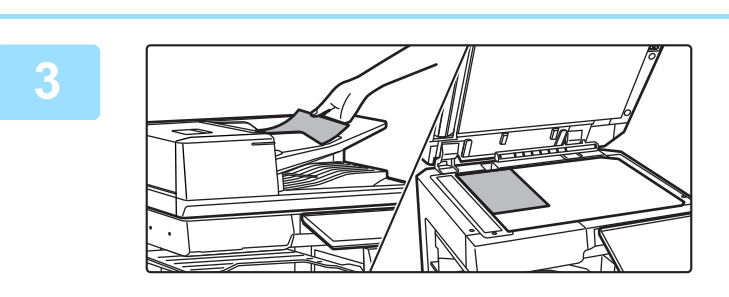

## **44 <b>19 Toque la tecla [Libreta de Direcciones]**. **Direcciones].**

También puede seleccionar un número de fax del registro de transmisión, o tocar la tecla [Entrada Directa] para introducir un número de fax directamente.

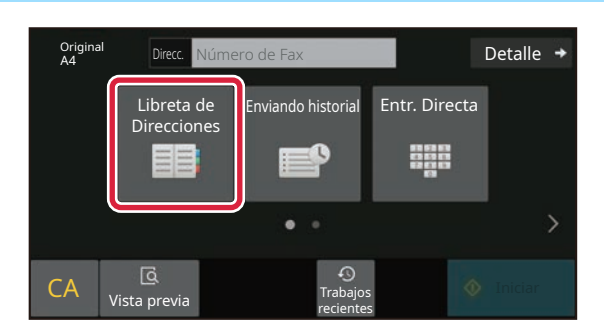

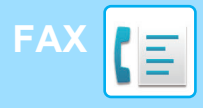

Direcc.

L AAA AAA

habitual

Categoría Todos

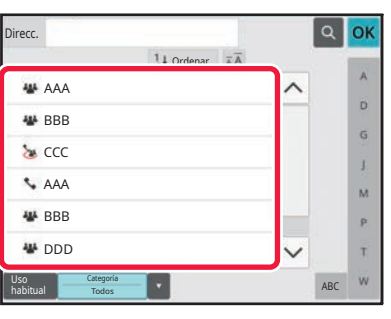

 $\overline{110}$ 

#### **<sup>5</sup> Toque la tecla del destino que desee.**

Las direcciones del modo actual se seleccionan entre las direcciones cuyas casillas de verificación se marcaron cuando se registró el destino que ha pulsado. Si no se registraron direcciones con la casilla de verificación marcada, toque la tecla [Sí] en la pantalla de confirmación y seleccione las direcciones que desee. Para añadir otro destino, toque la tecla del destino.

**6 Toque la tecla [Todos los dest.].**<br>Aparece una lista de los destinos seleccionados. Aparece una lista de los destinos seleccionados.

#### **Confirme el destino.**

Si en la lista aparece un destino incorrecto, toque el destino y después toque la tecla [Borrar].

**7**

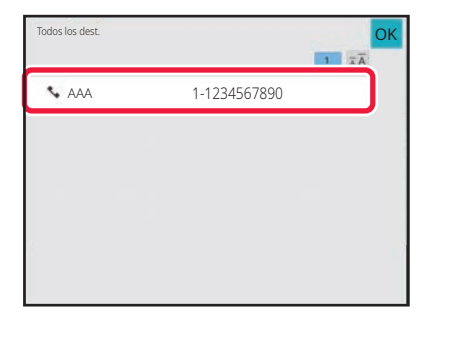

ABC

 $\overline{\mathbf{D}}$  $\hat{\mathsf{G}}$ ä.  $\overline{M}$ p. Ŧ

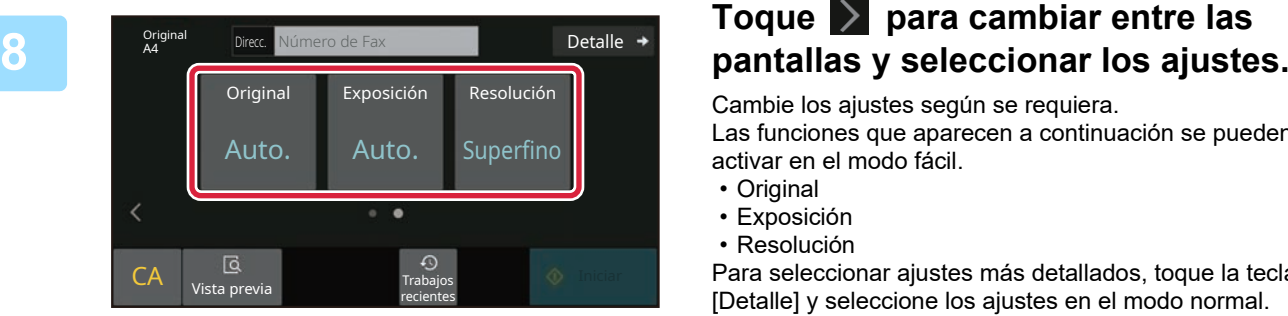

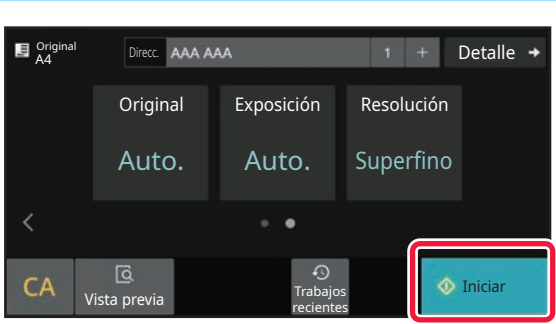

Cambie los ajustes según se requiera.

Las funciones que aparecen a continuación se pueden activar en el modo fácil.

- Original
- Exposición
- Resolución

Para seleccionar ajustes más detallados, toque la tecla [Detalle] y seleccione los ajustes en el modo normal.

► [Modo fácil y modo normal \(página 8\)](#page-7-2)

#### **<sup>9</sup> Toque la tecla [Iniciar].**

Para ver una vista previa de un documento, pulse [OK] para volver a la pantalla inicial de Fax fácil y pulse la tecla [Vista previa].

► [PANTALLA DE VISTA PREVIA \(página 10\)](#page-9-0)

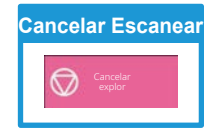

**CE** 

<span id="page-33-2"></span><span id="page-33-0"></span>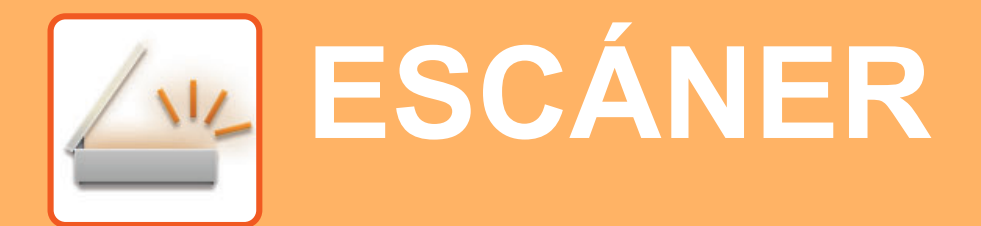

Este apartado explica los usos de la función de escáner de red y el procedimiento básico para utilizar el modo de escaneo. Se requiere el kit de expansión Internet fax para utilizar la función de Internet fax .

# <span id="page-33-1"></span>**FUNCIÓN DE ESCÁNER DE RED**

La función de escáner de red de la máquina puede utilizarse para transmitir imágenes escaneadas mediante una serie de métodos. La función de escáner de red incluye los siguientes modos.

Para usar un modo, toque el botón de ese modo en la pantalla de inicio.

Si el botón que desea utilizar no aparece, toque  $\langle \cdot | \cdot \rangle$  para cambiar la pantalla.

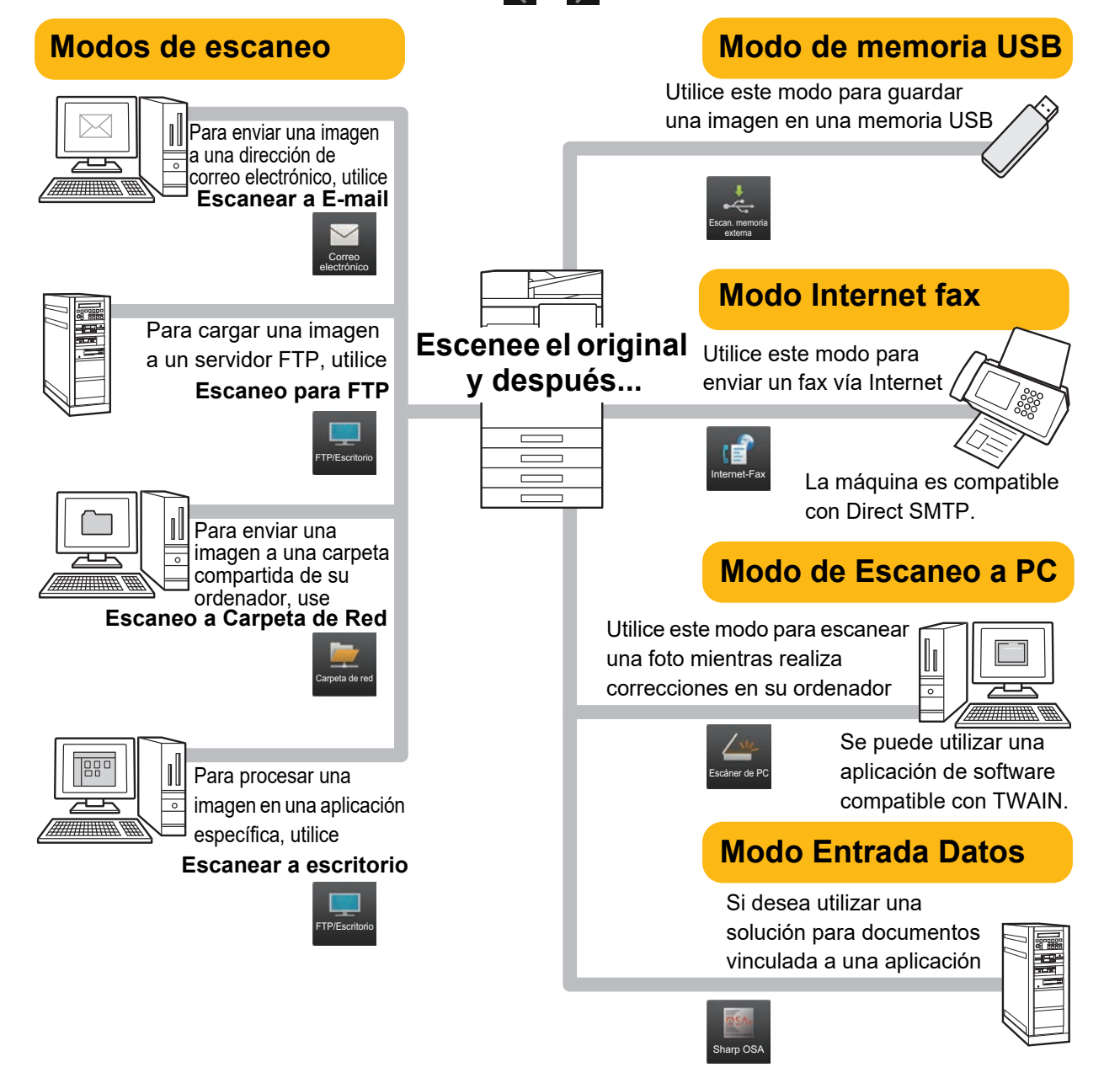

**[ESCÁNER](#page-33-2)**

## <span id="page-34-0"></span>**ESCANEAR UN ORIGINAL**

A continuación se explica el procedimiento básico de escaneo.

También se explica el procedimiento para enviar un archivo escaneado por correo electrónico a una dirección guardada en la libreta de direcciones.

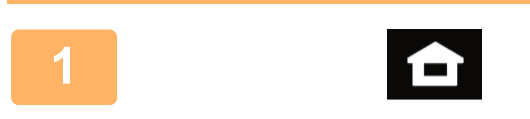

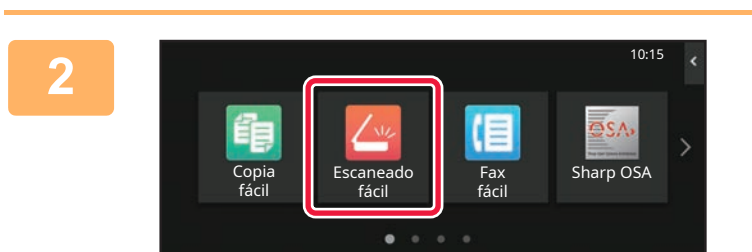

#### **1 Toque la tecla [Pantalla de inicio].**

Aparece la pantalla de inicio.

#### **2 Pulse el icono de modo [Escaneado fácil].**

Aparece la pantalla del modo Escaneado fácil.

El modo de escáner tiene dos modos: el modo fácil y el modo normal.

El modo fácil se limita a funciones de uso frecuente que le permiten realizar la mayoría de los trabajos de escaneo.

Si necesita seleccionar ajustes detallados o funciones especiales, utilice el modo normal.

► [Modo fácil y modo normal \(página 8\)](#page-7-2)

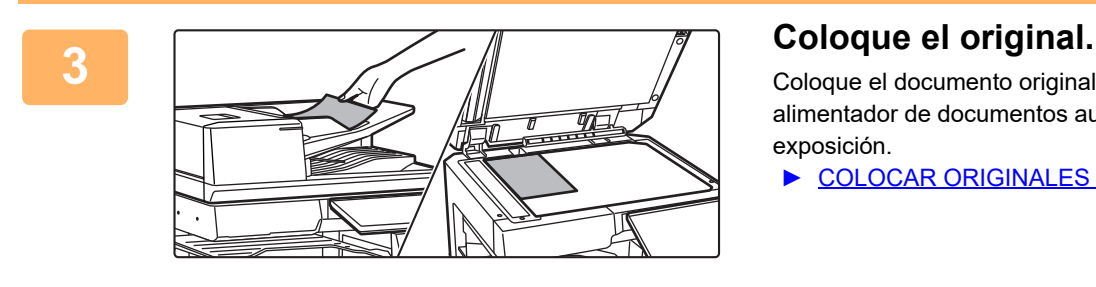

Coloque el documento original en la bandeja del alimentador de documentos automático o sobre el cristal de exposición.

► [COLOCAR ORIGINALES \(página 11\)](#page-10-0)

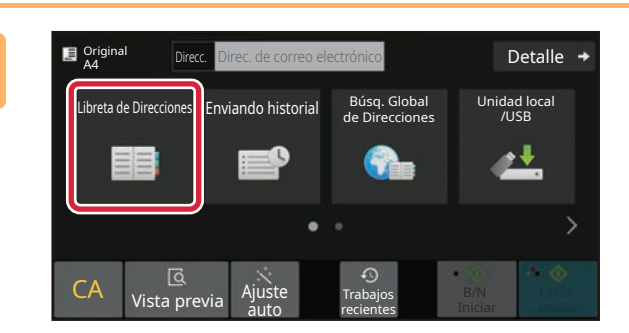

#### **4 Toque la tecla [Libreta de Direcciones].**

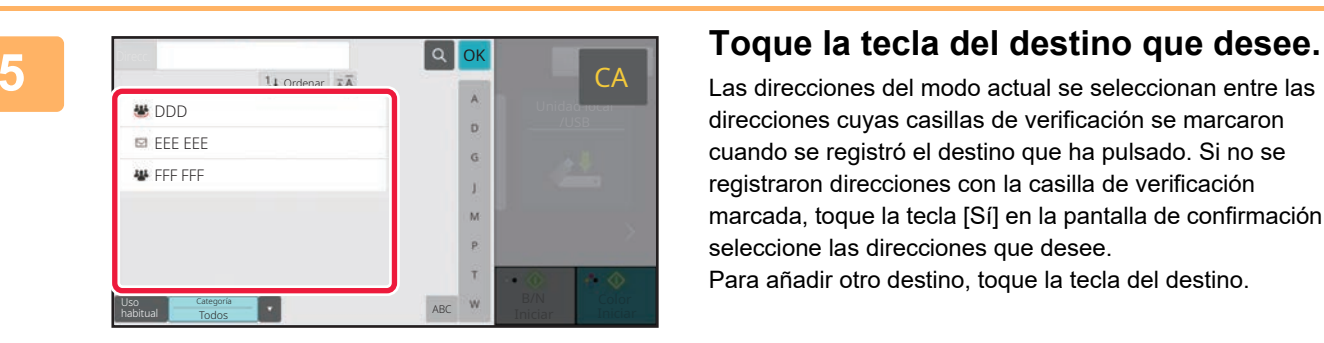

Las direcciones del modo actual se seleccionan entre las direcciones cuyas casillas de verificación se marcaron cuando se registró el destino que ha pulsado. Si no se registraron direcciones con la casilla de verificación marcada, toque la tecla [Sí] en la pantalla de confirmación y seleccione las direcciones que desee. Para añadir otro destino, toque la tecla del destino.

**35**

 $\sqrt{v}$ 

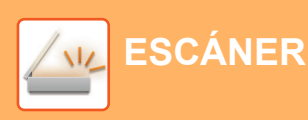

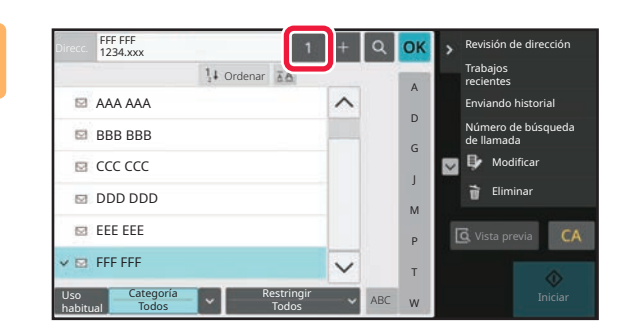

## **Fideo A Revisión de dirección Foque la tecla [Todos los dest.].**

Aparece una lista de los destinos seleccionados.

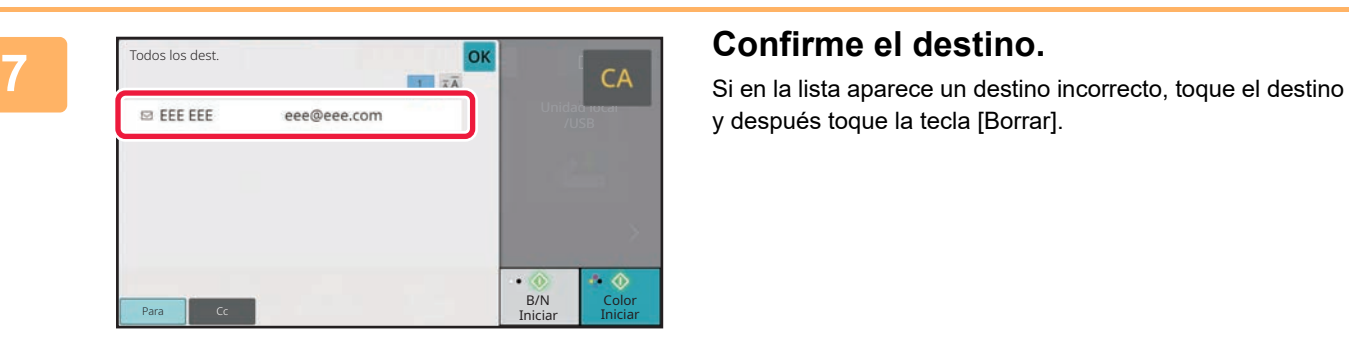

y después toque la tecla [Borrar].

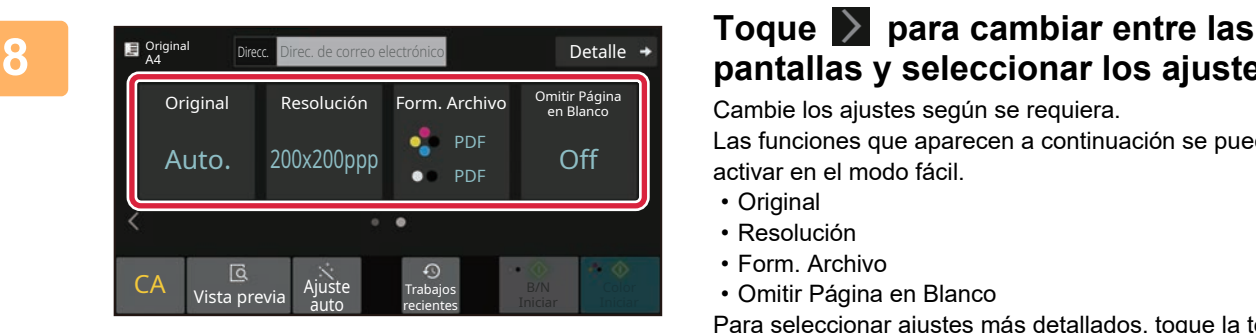

# **pantallas y seleccionar los ajustes.**

Cambie los ajustes según se requiera. Las funciones que aparecen a continuación se pueden

- activar en el modo fácil.
- Original
- Resolución
- Form. Archivo • Omitir Página en Blanco

Para seleccionar ajustes más detallados, toque la tecla [Detalle] y seleccione los ajustes en el modo normal.

► [Modo fácil y modo normal \(página 8\)](#page-7-2)

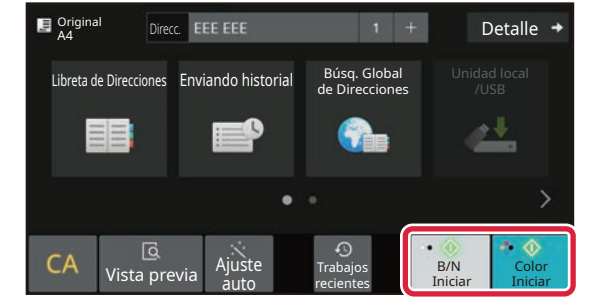

#### **9 E**  $\frac{1}{2}$  **E**  $\frac{1}{2}$  **Exerce EXECU A 1 FO EXECU A EXECU A EXALL INICIAL COLOR INICIAT** O la tecla **[B/N Iniciar].**

- En el estado predeterminado de fábrica, la máquina detecta si el original es blanco y negro o todo color cuando toca la tecla [Color Iniciar] y cambia automáticamente entre el escaneado binario todo color y blanco y negro. Si toca la tecla [B/N Iniciar], la máquina escanea en binario blanco y negro. Si desea más información, consulte el Manual del usuario.
- Para ver una vista previa de un documento, pulse [OK] para volver a la pantalla inicial de Escaneado fácil y pulse la tecla [Vista previa].
	- ►[PANTALLA DE VISTA PREVIA \(página 10\)](#page-9-0)

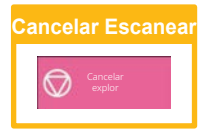

# <span id="page-36-2"></span><span id="page-36-0"></span>**ARCHIVO DE DOCUMENTOS**

La función de archivo de documentos se utiliza para guardar un documento o una imagen de impresión en el almacenamiento al realizar un trabajo de copia, de impresión u otro trabajo. Puede imprimir o realizar otras operaciones posteriormente utilizando el archivo guardado.

<span id="page-36-1"></span>Este apartado presenta algunas de las funciones de archivo de documentos.

## **GUARDAR UN DOCUMENTO (Escanear a unidad local)**

La función Escanear a unidad local le permite guardar un documento escaneado en la carpeta principal o en una carpeta personalizada.

El procedimiento para guardar un documento en la carpeta principal se explica más abajo.

Para guardar en una carpeta personalizada, toque la tecla [Recuperación de archivos] en la pantalla de inicio, toque [Escanea a unidad local] en el panel de acciones y seleccione los ajustes de guardado. Si desea más información, consulte el Manual del usuario.

## **Guardar mediante Escaneado fácil**

Puede guardar un archivo en la carpeta principal o en Mi carpeta (si se activa la autenticación de usuario).

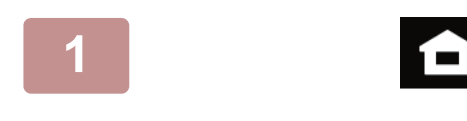

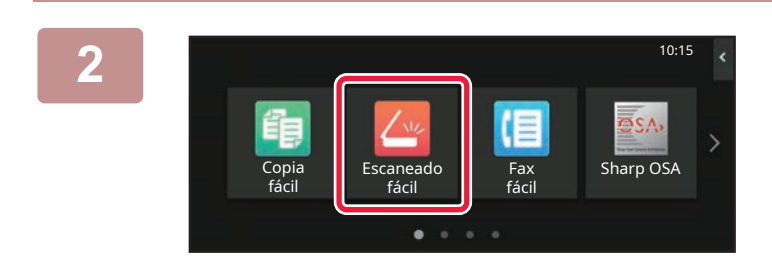

#### **1 Toque la tecla [Pantalla de inicio].**

Aparece la pantalla de inicio.

#### **2 Pulse el icono de modo [Escaneado fácil].**

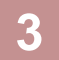

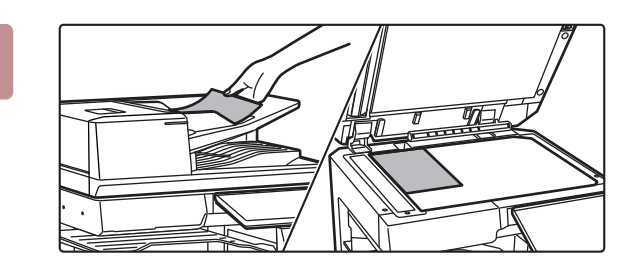

#### **3 Coloque el original.**

Coloque el documento original en la bandeja del alimentador de documentos automático o sobre el cristal de exposición.

► [COLOCAR ORIGINALES \(página 11\)](#page-10-0)

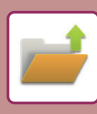

## **[ARCHIVO DE DOCUMENTOS](#page-36-2)**

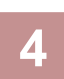

Detalle → **Original de Direcc.** Direc. de correo electrónico Búsq. Global<br>de Direccione Libreta de Direcciones Enviando historial Unidad local /USB ۰  $CA$  Vista previa B/N Color Trabajos auto recientes Iniciar Iniciar

**France Direc de correce electrónico**<br> **A Detaile + Coque la tecla [Unidad local/USB].** 

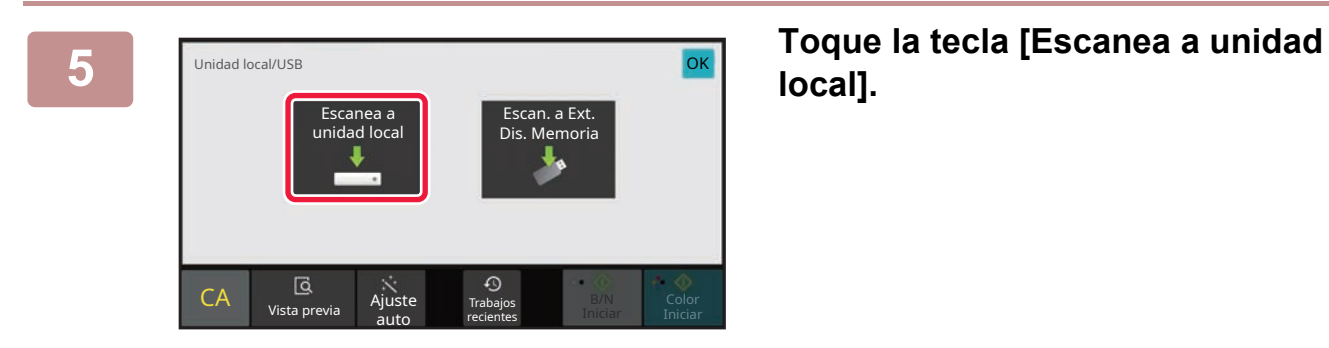

# **local].**

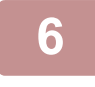

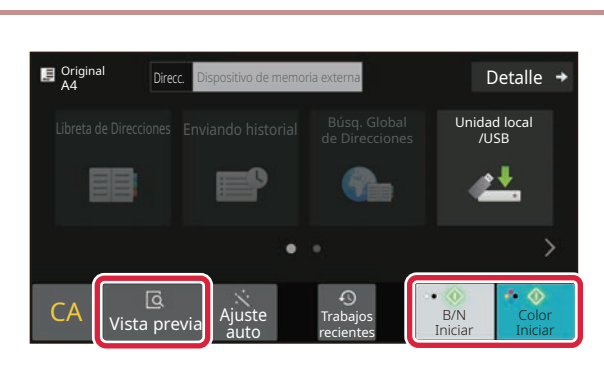

#### **6 E Gridd F Gridd F Gridd F Gridd FO E Gridd FO COLOR EXALL COLOR EXALL COLOR EXALL COLOR EXALL COLOR EXALL COLOR EXALL COLOR EXALL COLOR EXALL COLOR [B/N Iniciar].**

Para comprobar una vista previa de un documento, pulse la tecla [Vista previa].

► [PANTALLA DE VISTA PREVIA \(página 10\)](#page-9-0)

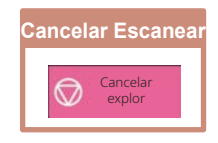

## **Escanear a dispositivo de memoria USB**

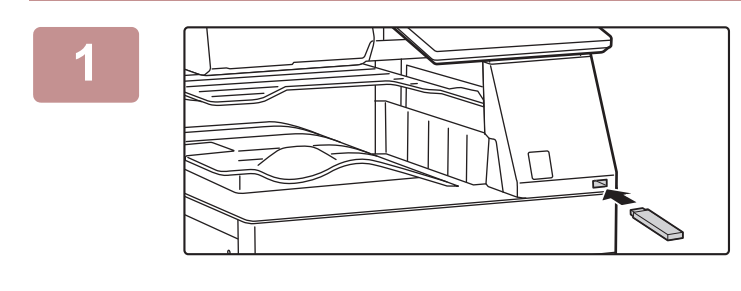

Cant. de Tóner C

 $\mathbf{E}$  Origin

fácil

Imprimir desde disp. memoria externa (USB)

El dispositivo de memoria externa (USB) está conectado. <sup>OK</sup>

Escanear a dispositivo de memoria externo Ejecutar el ajuste de detalles

Copia architectural composition of the copia are of the copia are  $\sim$  are  $\sim$  0SA

Ampliar modo Visualización

**Direcc.** Dispositivo de memoria externa **de contra de Detalle** 

AJUSte Trabajos<br>auto recientes recientes

Un nombre de archivo creado auto. podría esta

/USB Libreta de Direcc

¿Sobrescribir el archivo? nidad local

Cancelar **Sobrescribir** 

Trabajos recientes

Ajustes Contador total Brillo

Ajuste

Unidad local /USB

 $\Delta$ 

B/N Iniciar Iniciar Color

Estado de trabajos

10:15

Guía de Funcionamiento

Libreta de Direcciones Enviando historial Búsq. Global

 $CA$  Vista previa Ajuste

 $CA$  Vista pre

Original A4

duplicado.

#### **1 Conecte el dispositivo de memoria USB a la máquina.**

- Utilice el formato FAT32, NTFS o exFAT para el dispositivo de memoria USB.
- Si el formato del dispositivo de memoria USB es FAT32, utilice un dispositivo de memoria USB de 32 GB o menos.

#### **2 Cuando aparezca la pantalla para seleccionar la acción, toque [Escanear a dispositivo de memoria externo].**

- Para seleccionar ajustes detallados en el modo normal, marque la casilla de verificación [Ejecutar el ajuste de detalles]  $\blacktriangledown$ .
- ► [Modo fácil y modo normal \(página 8\)](#page-7-2)
- Si la pantalla Escanear aHDD/USB está abierta, esta pantalla no aparecerá.

#### **3 3 Toque la tecla [Color Iniciar] o la tecla Details**  $\rightarrow$  **5 FO(), i**  $\rightarrow$  **7 [B/N Iniciar].**

Para comprobar una vista previa de un documento, pulse la tecla [Vista previa].

► [PANTALLA DE VISTA PREVIA \(página 10\)](#page-9-0)

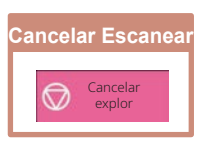

**A EXECUTE:** Tras escanear todos los originales, **pulse la tecla [Sobrescribir].**

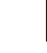

auto

**5 Compruebe el mensaje [Se ha completado el envío de datos.] y extraiga el dispositivo de memoria USB de la máquina.**

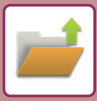

## <span id="page-39-0"></span>**IMPRIMIR UN ARCHIVO GUARDADO**

Puede recuperar un archivo guardado mediante el archivo de documentos e imprimir o enviar dicho archivo. También puede imprimir archivos guardados en un dispositivo de memoria USB o una carpeta compartida. A continuación se explican los pasos para imprimir el archivo "Scan\_20211010\_101010" guardado en la carpeta principal.

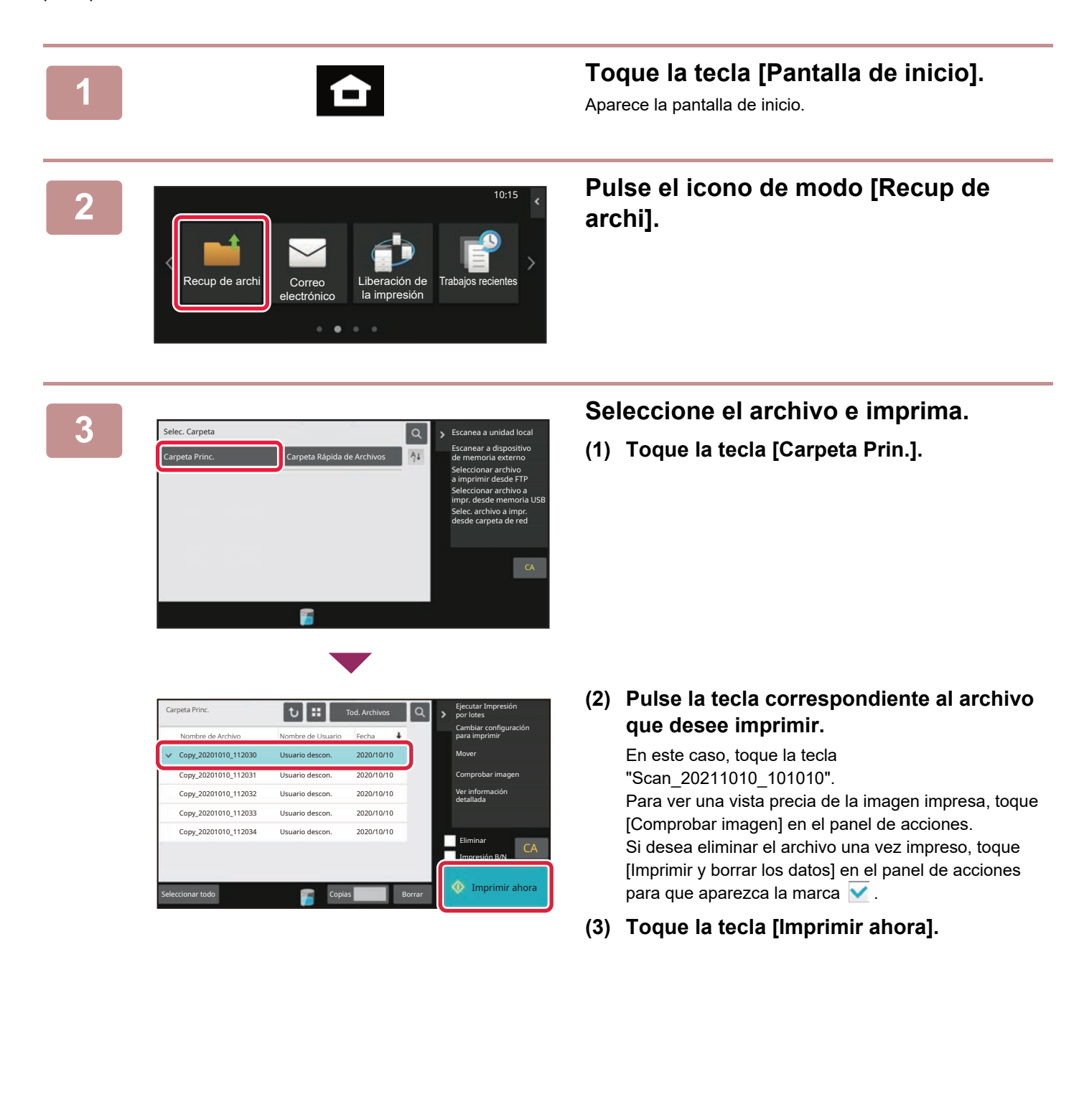

<span id="page-40-2"></span><span id="page-40-0"></span>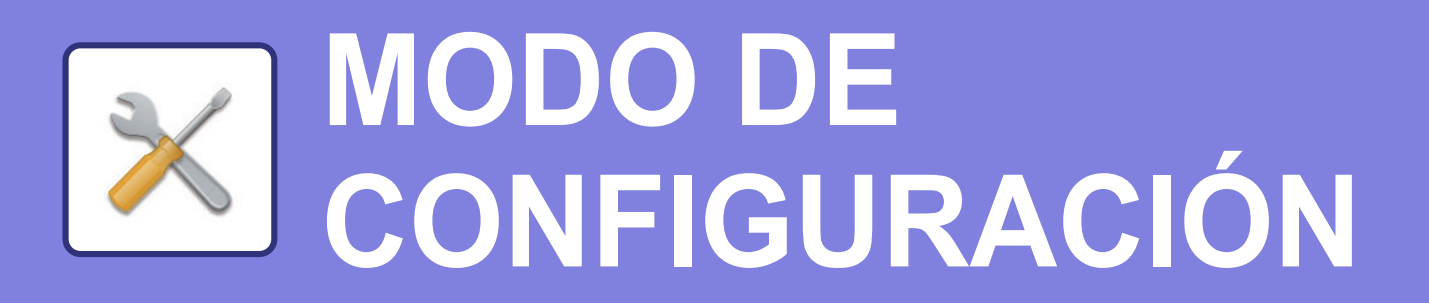

El modo de configuración le permite ajustar el funcionamiento de la máquina para adaptarse a las necesidades de su lugar de trabajo. Este apartado presenta brevemente varios de los ajustes del modo de configuración. Si desea información detallada sobre las configuraciones del sistema, consulte el apartado "MODO DE CONFIGURACIÓN" del Manual del usuario.

# <span id="page-40-1"></span>**MODO DE CONFIGURACIÓN**

En la pantalla modo de configuración se puede definir la fecha y la hora, se pueden guardar los destinos de los fax y los escaneos, se pueden crear carpetas para el archivo de documentos y se pueden configurar otros ajustes relacionados con el funcionamiento de la máquina.

A continuación se explica el procedimiento para abrir la pantalla del modo de configuración y los elementos que hay en ella.

## **VISUALIZAR EL MODO DE CONFIGURACIÓN EN LA MÁQUINA**

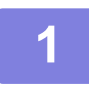

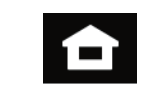

#### **1 Toque la tecla [Pantalla de inicio].**

Aparece la pantalla de inicio.

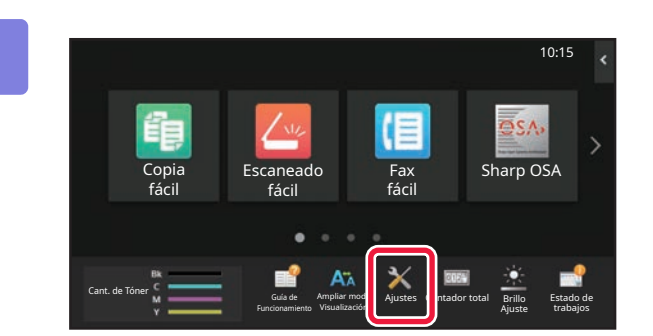

Ajuste de la pantalla inic.

Configuración Envío imágenes

Configuración de Seguridad

Ajuste de

Ajustes de

Configuraciones del sistema

Control de Usuario **Control de Usuario** 

Configuración de Copia

Configuraciones Comunes

Ajuste de Red<br>autenticación **Ajustes de Red** Ahorro de Energía

Control sist. **Ajuste Calidad Number of Science Control** Special Ajuste de Imagen

Ajustes de Archivo Docs.

 $Cancelar$ 

Ajustes Impresora

Configuración Sharp OSA

Estado Trabajo

Cerrar sesión

**(b)**

Ajuste instal.

Estado

Ajustes **(a)**

Mapa del sitio

#### **2 Toque la tecla [Ajustes].**

Aparece la pantalla del modo de configuración.

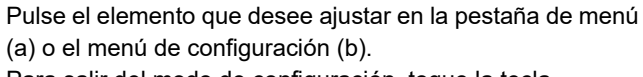

Para salir del modo de configuración, toque la tecla [Cancelar].

► [MODO DE CONFIGURACIÓN SI UN](#page-41-1)  [ADMINISTRADOR HA INICIADO SESIÓN \(página 42\)](#page-41-1)

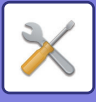

## <span id="page-41-1"></span><span id="page-41-0"></span>**MODO DE CONFIGURACIÓN SI UN ADMINISTRADOR HA INICIADO SESIÓN**

El administrador puede configurar ajustes más avanzados que los ajustes disponibles para un invitado o usuario. Si se ha activado la autenticación de usuario, es posible que se permitan ajustes sin introducir la contraseña del administrador según los derechos del usuario que ha accedido. Si desea conocer el estado de los ajustes, consulte al administrador de la máquina.

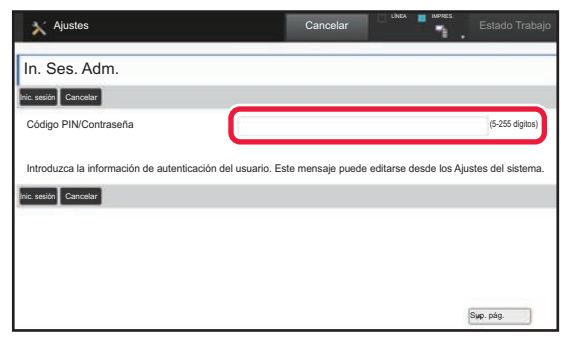

Si selecciona un elemento en el modo de configuración que requiere inicio de sesión por parte del administrador, aparecerá la pantalla de inicio de sesión. Si desea más información sobre los elementos disponibles en el modo de configuración cuando un administrador ha iniciado sesión, consulte el apartado "MODO DE CONFIGURACIÓN" del Manual del usuario.

## **VISUALIZACIÓN DEL MODO DE CONFIGURACIÓN EN LA PÁGINA WEB**

Para obtener información sobre cómo visualizar páginas web, consulte **ACCEDER AL SERVIDOR WEB EN LA MÁQUINA** [\(página 20\)](#page-19-0).

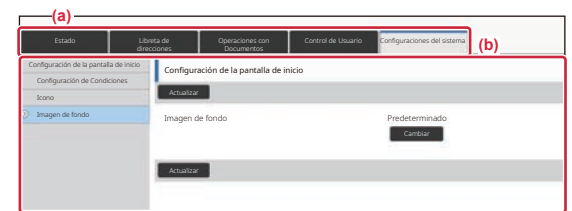

En la pestaña (a) del Menú y en la opción (b) del Menú de configuración, haga clic en el elemento que desee configurar.

Para salir del modo de configuración, cierre su navegador web.

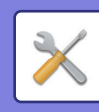

## **QUÉ SE PUEDE HACER EN EL MODO DE CONFIGURACIÓN**

En el modo de configuración pueden configurarse las opciones siguientes.

Es posible que algunos de los ajustes no aparezcan en el panel táctil de la máquina o en el navegador web de su ordenador. Ello es debido a las especificaciones de su máquina y los dispositivos periféricos que hay instalados.

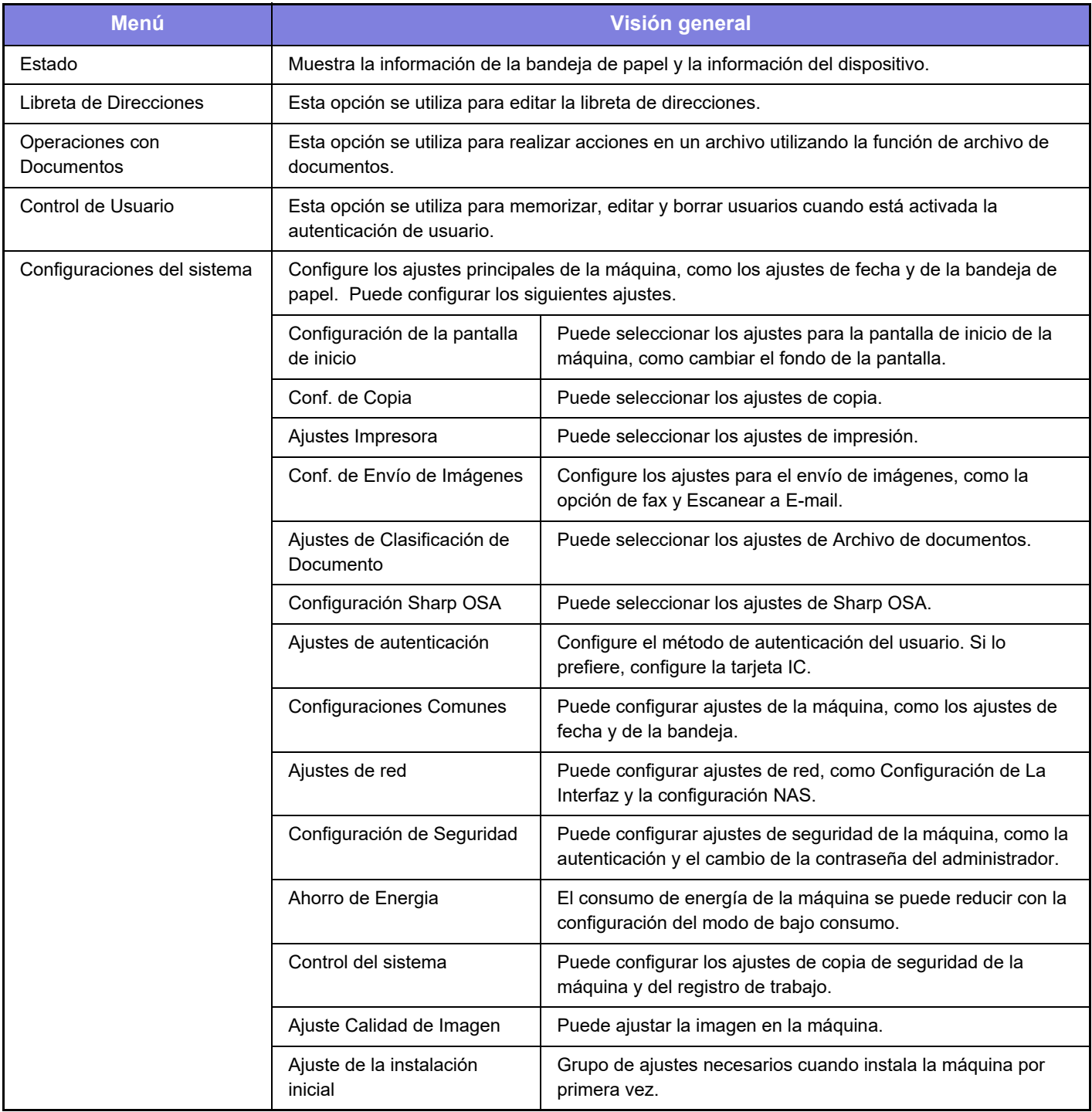

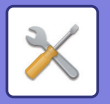

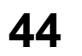

#### **Observaciones**

- Para obtener información sobre el sistema operativo, consulte el manual de su sistema operativo o la función de ayuda en línea.
- Las explicaciones de las pantallas y los procedimientos en un entorno Windows son principalmente para Windows 10<sup>®</sup>. Las pantallas pueden variar dependiendo de la versión del sistema operativo o la aplicación de software.
- Las explicaciones de pantallas y procedimientos en un entorno macOS se basan en macOS 11 en el caso de macOS. Las pantallas pueden variar dependiendo de la versión del sistema operativo o la aplicación de software.
- Siempre que aparezca "BP-xxxxx" en este manual, deberá sustituir el nombre de su modelo por "xxxxx".
- Este manual se ha preparado con suma atención. Si tiene cualquier duda o consulta acerca del manual, póngase en contacto con su distribuidor o con el servicio técnico SHARP más cercano.
- Este producto ha sido sometido a estrictos procedimientos de control de calidad e inspección. En el improbable caso de que detecte alguna anomalía u otro problema, póngase en contacto con su distribuidor o con el servicio técnico SHARP más cercano.
- Exceptuando los casos previstos por la ley, SHARP no se hace responsable de las averías ocurridas durante la utilización del producto o de sus opciones, ni de las provocadas por un uso incorrecto del producto y sus opciones ni de otras averías, así como tampoco se responsabiliza de ningún daño que pudiese producirse por la utilización del producto.

#### **Advertencia**

- Se prohíbe la reproducción, adaptación o traducción del contenido de este manual sin autorización previa por escrito, excepto según lo dispuesto en las leyes de propiedad intelectual.
- Toda la información contenida en este manual está sujeta a cambios sin previo aviso.

#### **Ilustraciones y el panel de control y panel táctil que aparecen en este manual**

Los dispositivos periféricos suelen ser opcionales; sin embargo, algunos modelos incluyen determinados dispositivos periféricos como equipamiento estándar.

Las explicaciones incluidas en este manual presuponen que hay instalado un cajón de papel en la BP-70C65.

Para algunas funciones y procedimientos, las explicaciones presuponen que están instalados otros dispositivos distintos a los anteriores.

Las pantallas, los mensajes y los nombres de las teclas que aparecen en el manual pueden variar con respecto a los de la máquina real debido a modificaciones y mejoras del producto.

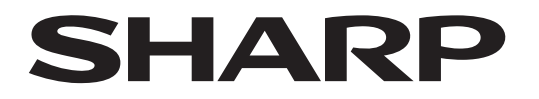

## **SHARP CORPORATION**

Version 02c / bp70c65\_qsg\_02c\_es